# **Récepteur GPS** and **Capteur de cap**

# Guide d'utilisation

532730-1FR\_A

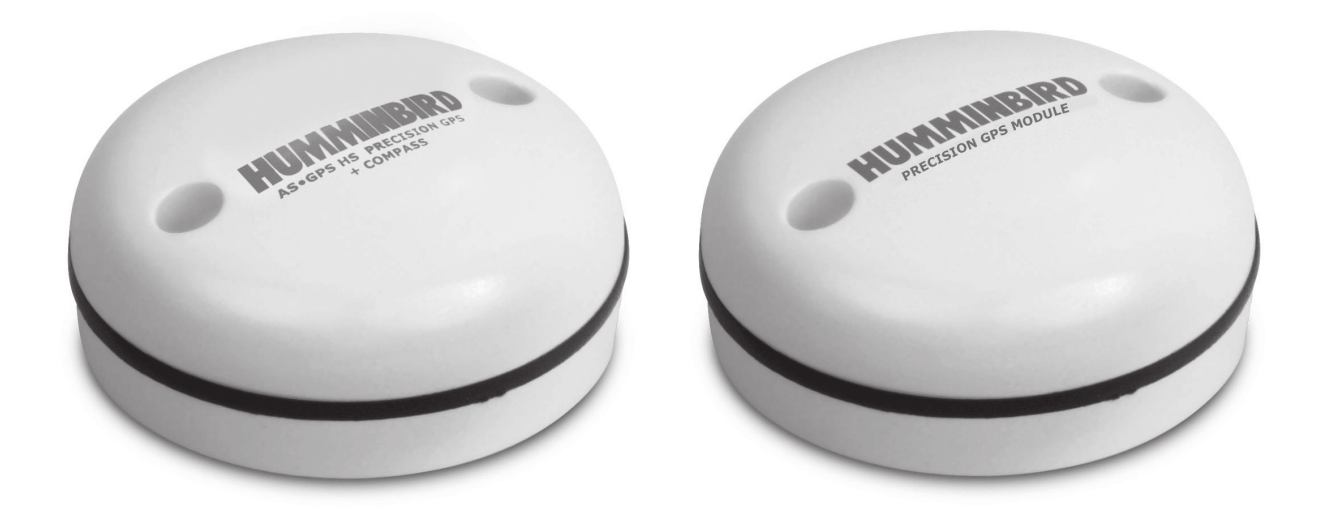

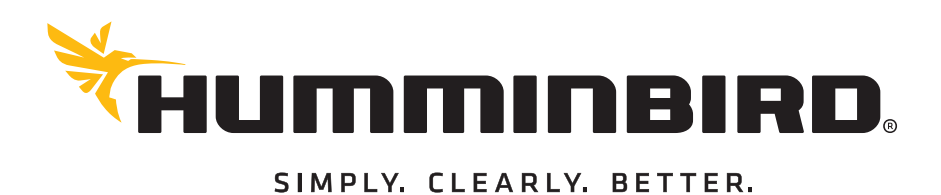

# **Merci !**

Merci d'avoir choisi Humminbird, le chef de file dans le secteur des systèmes électroniquesmarins. Humminbird a bâti sa réputation en créant et en fabriquant des équipements marins de haute qualité et très fiables. Votre appareil Humminbird a été conçu pour pouvoir être utilisé sans problèmes, quelles que soient les conditions, même dans les milieux marins les plus hostiles. Dans l'éventualité peu probable où votre appareil Humminbird aurait besoin de réparations, nous offrons une garantie exclusive. Pour plus de détails, consultez le bon de garantie de votre système. Nous vous invitons à lire attentivement ce guide et d'utilisation afin de profiter pleinement de toutes les fonctions et applications de votre produit Humminbird.

Contactez le support technique Humminbird à humminbird.com ou appelez le 1-800-633-1468.

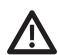

**AVERTISSEMENT !** Cet appareil ne devrait en aucun cas être utilisé comme instrument de navigation afin de prévenir les collisions, l'échouage, les dommages au bateau ou les blessures aux passagers. Lorsque le bateau est en mouvement, la profondeur de l'eau peut varier trop rapidement pour vous laisser le temps de réagir. Avancez toujours très lentement si vous soupçonnez la présence de bas fonds ou d'obstacles submergés.

**AVERTISSEMENT !** La carte électronique de votre appareil Humminbird est une aide à la navigation, conçue pour faciliter l'utilisation des cartes marines officielles autorisées, et non pour remplacer celles-ci. Seuls les cartes marines et les avis officiels destinés aux marins contiennent toutes les informations réelles nécessaires pour une navigation sécuritaire, et la responsabilité incombe au capitaine de les utiliser avec prudence.

**AVERTISSEMENT !** Distance de sécurité de la boussole : N'installez PAS le capteur de cap à proximité de métaux ferreux ou d'un objet qui pourrait créer un champ magnétique. Le capteur de cap doit être installé à au moins 3 pieds (1 m) d'autres matériaux ferreux ou magnétiques sur le bateau.

**AVERTISSEMENT !** Humminbird réfute toute responsabilité en cas de perte de fichiers de données (points de cheminement, routes, itinéraires, groupes, enregistrements, etc.) pouvant être causée par des dommages directs et indirects au niveau du logiciel ou des composants physiques de l'appareil. N'oubliez pas de périodiquement réaliser des copies de sécurité des fichiers de votre tête de commande. Les fichiers de données doivent également être enregistrés sur votre ordinateur avant de rétablir les paramètres par défaut de l'appareil ou de mettre à jour le logiciel. Pour plus de détails, consultez votre compte en ligne Humminbird à **humminbird.com.**

**AVERTISSEMENT !** La réparation et/ou le démontage de cet appareil électronique doit être effectué uniquement par un personnel d'entretien autorisé. Toute modification du numéro de série et/ou réparation par un personnel non autorisé entraînera l'annulation de la garantie.

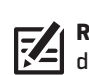

 **REMARQUE :** Certaines fonctions traitées dans ce manuel demandent un achat à part alors que d'autres ne sont offertes que pour les modèles internationaux. Tous les efforts ont été déployés pour identifier clairement ces fonctions. Lisez bien le guide afin de comprendre toutes les capacités de votre modèle.

**REMARQUE :** Même si les illustrations de ce manuel ne représentent pas exactement votre appareil, celui-ci fonctionne de la même façon.

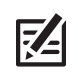

**REMARQUE :** Pour l'achat d'accessoires pour votre détecteur de poissons, consultez notre site Web à **humminbird.com** or contactez le support technique Humminbird au **1-800-633-1468**.

 **REMARQUE :** Les procédures et les fonctionnalités décrites dans ce manuel sont susceptibles d'être modifiées à tout moment sans préavis. Ce manuel a été rédigé en anglais et a été traduit dans d'autres langues. Humminbird n'est pas responsable de la traduction inexacte ou des légères anomalies susceptibles d'être rencontrées dans les différents documents.

**À L'ATTENTION DE NOS CLIENTS INTERNATIONAUX :** Les produits vendus aux États-Unis ne sont pas destinés à être utilisés sur le marché international. Les appareils internationaux Humminbird offrent des fonctionnalités internationales ; ils sont conçus conformément aux réglementations régionales et nationales en vigueur. Les langues, cartes, fuseaux horaires, unités de mesure et garantie illustrent les fonctions qui sont personnalisées pour les appareils internationaux Humminbird achetés auprès des distributeurs internationaux agréés.

Pour obtenir la liste des distributeurs internationaux agréés, veuillez visiter notre site Web **humminbird.com**, ou contactez notre Centre de ressources clientèle au **(334) 687-6613**.

**DÉCLARATION DE CONFORMITÉ AVEC L'ENVIRONNEMENT :** Johnson Outdoors Marine Electronics, Inc. entend agir en de façon responsable, et respecter la réglementation environnementales connues et applicables et la politique de bon voisinage des communautés où elle fabrique et vend ses produits.

**DIRECTIVE DEEE :** La directive EU 2002/96/CE sur les « déchets d'équipements électriques et électroniques (DEEE) » concerne la plupart des distributeurs, vendeurs et fabricants d'équipements électroniques grand public dans l'Union européenne. La directive DEEE requiert que le producteur d'équipements électroniques grand public prenne en charge la gestion des déchets de leurs produits et mettent en oeuvre leur élimination en respectant l'environnement, pendant le cycle de vie du produit.

Il est possible que la conformité à la directive DEEE ne soit pas requise sur le site pour les équipements électriques et électroniques (EEE), ou pour les équipements EEE conçus et destinés à des installations temporaires ou fixes sur les véhicules de transport tels que les automobiles, les aéronefs ou les bateaux. Dans certains pays membres de l'Union européenne, ces véhicules n'entrent pas dans le domaine d'application de la directive, et les EEE pour ces applications peuvent être considérés exclus de la conformité à la directive WEEE.

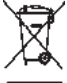

Ce symbole (poubelle DEEE) figurant sur le produit indique qu'il ne doit pas être mis au rebut avec les autres déchets ménagers. Il doit être éliminé et recueilli pour le recyclage et la récupération des équipements EEE à mettre au rebut. Johnson Outdoors Marine Electronics, Inc. marque tous les produits EEE conformément à la directive DEEE. Notre but est de respecter les directives sur la collecte, le traitement, la récupération et la mise au rebut de ces produits en respectant l'environnement ; ces exigences varient toutefois d'un état membre à l'autre de

l'Union européenne. Pour obtenir d'autres renseignements sur les sites d'élimination des déchets d'équipements en vue de leur recyclage et de leur récupération et/ou sur les exigences des états membres de l'Union européenne, renseignez-vous auprès du distributeur ou du lieu d'achat de votre produit.

**DIRECTIVE ROHS :** Les produits conçus pour servir d'installation fixe ou faire partie d'un système dans un bateau peuvent être considérés comme hors du champ d'application de la Directive 2002/95/CE du Parlement européen et du Conseil du 27 janvier 2003 relative à la limitation de l'utilisation de certaines substances dangereuses dans les équipements électriques et électroniques.

**DÉCLARATION DE CONFORMITÉ DE L'UE :** Par la présente, Humminbird déclare que cet appareil est conforme aux exigences essentielles et aux autres dispositions pertinentes de la directive 2014/53 / UE. La déclaration de conformité4 peut être consultée à l'adresse https://www. humminbird.com/Category/Support/FAQ/EU\_DoC/.

Ce produit a été construit de telle sorte que le produit satisfait aux exigences de l'article 10, paragraphe 2, car il peut être utilisé dans au moins un État membre et le produit est conforme à l'article 10, paragraphe 10, car il ne en service dans tous les États membres de l'UE.

# **Table Des Matiéres**

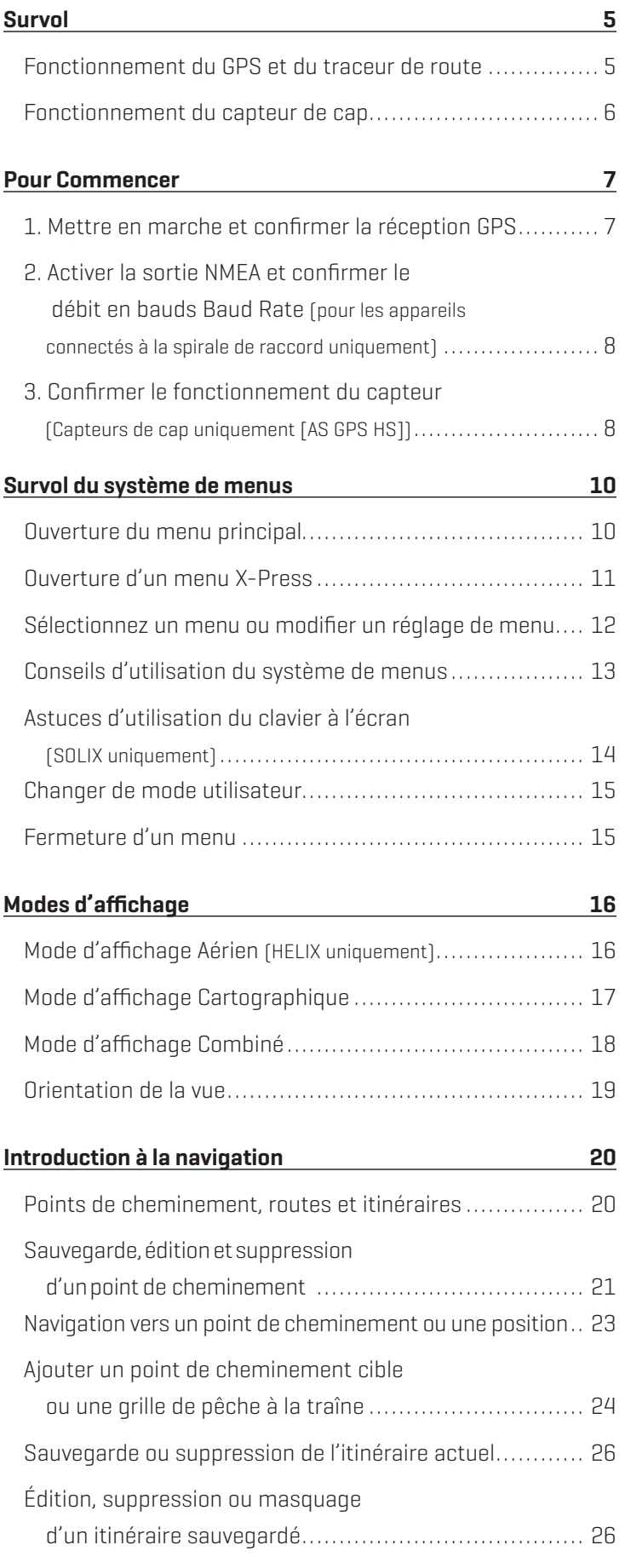

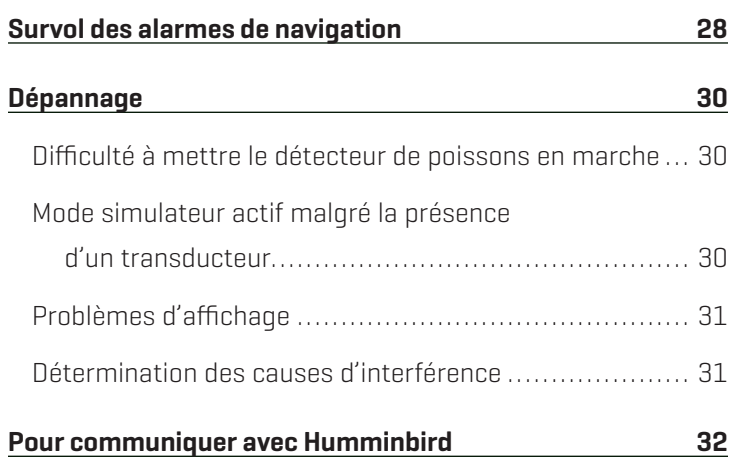

# **Survol**

La trousse d'accessoires du capteur Humminbird comprend les éléments suivants, selon le modèle de capteur que vous avez acheté :

### **Récepteur GPS (AS GR16, AS GR50, AS GRP)**

Capteur avec récepteur GPS interne. Longueur du câble : 20 pi (6 m).

Trousse de quincaillerie pour montage en surface ou sur tige

Guide d'installation

#### **Récepteur GPS/Capteur de cap (AS GPS HS)**

Capteur avec récepteur GPS interne et boussole. Longueur du câble : 20 pi (6 m).

Trousse de quincaillerie pour montage en surface ou sur tige

Guide d'installation

**REMARQUE :** Le montage sur tige n'est pas compris. Pour acheter des câbles de rallonge ou d'autres accessoires, visitez notre site Web **humminbird.com** ou communiquez avec notre Centre de ressources pour la clientèle au **1-800-633-1468**.

Les fonctionnalités suivantes seront prises en charge par votre traceur de route lorsqu'elle est branchée au capteur :

- Visualisation de la position actuelle
- ∆ Visualisation de l'itinéraire actuel (piste de navigation)
- ∆ Visualisation exacte de la vitesse et du cap à partir des données de votre récepteur GPS
- ∆ Sauvegarde des itinéraires et des points de cheminement
- ∆ Parcours d'une route et navigation d'un point de cheminement à un autre
- Affichage du cap sur le capteur de cap (AS GPS HS seulement)

**REMARQUE :** Pour les détails complets sur l'installation et l'utilisation de votre Récepteur GPS ou Capteur de cap, reportez-vous au guide d'installation inclus avec votre accessoire. Les guides d'utilisation et d'installation peuvent être téléchargés depuis notre site Web à **humminbird.com**.

**REMARQUE :** Si la tête de commande est un traceur graphique, vous bénéficierez d'une fonctionnalité supplémentaire lorsque le capteur est connecté à la tête de commande. Consultez votre guide d'utilisation de la tête de commande et votre guide de gestion des points de cheminement pour plus de détails. Les guides se trouvent sur le CD compris avec votre tête de commande, ou vous pouvez les télécharger depuis notre site Web à l'adresse **humminbird.com**.

### **Fonctionnement du GPS et du traceur de route**

Votre Humminbird utilise le GPS pour déterminer votre position et l'afficher sur une grille.

Le GPS utilise une constellation de satellites qui envoient continuellement des signaux radioélectriques à la terre. Le récepteur GPS de votre bateau reçoit les signaux des satellites qui lui sont visibles. En se fondant sur les différences de temps d'arrivée de chaque signal, il détermine la distance qui le sépare de chaque satellite. Une fois les distances connues, il calcule par triangulation sa propre position. Grâce aux 5 mises à jour reçues chaque seconde, le récepteur GPS calcule ensuite sa vitesse et son relèvement.

Bien qu'initialement conçu pour des besoins militaires, les civils peuvent bénéficier des avantages qu'offre ce système pour déterminer leur position avec une précision assez élevée, soit 2.5 à 10 m, selon les conditions météorologiques et votre modèle de Humminbird. Ceci signifie que le récepteur pourra déterminer à 2.5 à 10 mètres près votre position réelle, 95 % du temps.

Le récepteur GPS utilise également les données du SAGE (système d'augmentation à grande échelle), du EGNOS (système européen de navigation par recouvrement géostationnaire) et du MSAS (système d'augmentation MTSAT), selon leur disponibilité.

### **Fonctionnement du capteur de cap**

La boussole magnétique est l'un des premiers instruments connus pour la navigation. Elle suit le champ magnétique de la terre pour aligner un pointeur magnétique en direction du nord, également appelé nord magnétique.

Si votre accessoire comprend un capteur de cap, la tête de commande affiche le cap au format numérique à partir de la boussole interne. Le cap est la direction vers laquelle pointe le bateau, où le nord est à 000°, l'est à 090°, le sud à 180° et l'ouest à 270°.

En raison du vent et des vagues, le bateau se déplace souvent dans une direction légèrement différente de son cap. La direction dans laquelle le bateau se déplace, ou route vraie, est fournie par le récepteur GPS. Vous pouvez utiliser le cap de la boussole conjointement avec la route vraie du GPS et le relèvement pour suivre un itinéraire de navigation.

Le nord magnétique d'une boussole est affecté par les variations locales du champ magnétique de la terre dans le monde entier. Les cartes de navigation fournissent souvent la déclinaison magnétique, ou variation magnétique, pour un endroit donné de façon à confirmer que le nord magnétique correspond au nord vrai. Si vous avez remorqué le bateau à un nouvel emplacement, le fonctionnement de la boussole peut également être affecté par une zone magnétique différente. La tête de commande Humminbird® compense la déclinaison magnétique et vous permet aussi d'effectuer des réglages supplémentaires à partir du système de menus. Ces fonctions sont décrites en détail dans ce manuel.

# **Pour Commencer**

Cette section décrit comment débuter l'utilisation de votre tête de commande. Certains des paramètres de cette section sont une seule fois mis en place, et d'autres paramètres (comme la vérification de la réception GPS) que vous allez utiliser chaque fois que vous allez sur l'eau.

#### **1** | Mettre en marche et confirmer la réception GPS

Suivez les instructions ci-dessous pour démarrer la tête de commande Humminbird.

#### **Série SOLIX Série HELIX**

#### **Carte du ciel tirée du satellite GPS (1)**

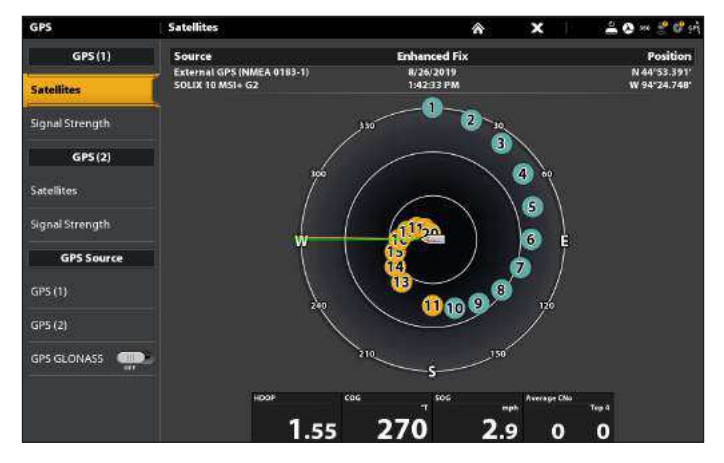

- 1. Appuyez sur la touche mise en marche  $\bigcirc$  (POWER).
- 2. Appuyez sur la touche ACCUEIL.
- 3. Consultez le coin supérieur droit de la barre d'état.
	- Boussole : L'accessoire boussole/capteur de cap est en marge et les données de cap sont captées.
	- Détecté et actif : Si le senseur est actif et qu'il transmet/capte, l'indicateur sera blanc.
	- **Connecté, sans être détecté ou actif** : Si un capteur n'est pas détecté par le réseau ou qu'il ne transmet/ capte pas, l'indicateur sera complètement gris.
	- GPS Branché mais pas d'émission/de réception : Si un capteur est détecté mais n'émet pas / ne reçoit pas, le symbole sera en partie grisé. Dans cette illustration, le récepteur GPS est détecté mais il n'a pas de point de repère. Cette fonction varie selon le type de symbole représenté.
- 4. Si les capteurs sont actifs, le système est prêt à être mis à l'eau.

Pour vérifier l'intensité des signaux satellites et du signal, Appuyez sur la touche ACCUEIL et sélectionnez l'outil GPS.

Si le symbole n'est pas affiché sur la barre d'état du système, vérifiez l'installation de l'accessoire et sa connexion à la tête de commande.

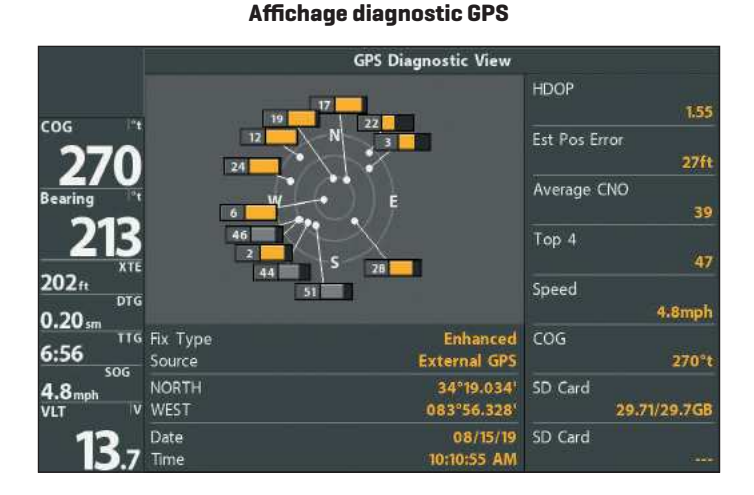

- 1. Appuyez sur la touche mise en marche/éclairage  $\bigcirc$ (POWER/LIGHT).
- 2. Lorsque l'écran Titre s'affiche, appuyez sur la touche MENU pour accéder au menu des options de démarrage.
- 3. Si un transducteur qui fonctionne correctement est branché, l'opération normale sera choisie automatiquement dès la mise en marche et votre système de pêche peut être utilisé sur l'eau.
- 4. Appuyez sur la touche d'affichage à plusieurs reprises jusqu'à ce que l'écran de diagnostic du GPS apparaisse à l'écran. Confirmez que le GPS externe s'affiche et que le type de point de repère indique Amélioré ou 3D.
	- Si l'écran de diagnostic du GPS ne s'affiche pas dans la rotation, appuyez deux fois sur la touche MENU pour ouvrir le menu principal. Sélectionnez l'onglet Affichage > Affichage Diagnostic GPS > Visible.
	- S'il est branché et détecté, le capteur s'affichera également à l'écran Test des accessoires.

**REMARQUE :** Le mode d'affichage Diagnostic GPS ne s'affiche que si le système détecte un récepteur GPS.

#### **2** | Activer la sortie NMEA et confirmer le débit en bauds (pour les appareils connectés à la spirale de raccord uniquement)

Si vous avez branché un appareil aux fils de la spirale de raccord du capteur, activez la sortie NMEA pour activer la communication et transmettre les messages 0183 NMEA depuis la tête de commande. Il est important de noter ce qui suit :

- ∆ Si le récepteur GPS/capteur de cap (AS GPS HS) est branché à la tête de commande et que la sortie NMEA est activée, la tête de commande fonctionnera exclusivement sur un débit de 38 400 bauds. Si un appareil est raccordé à la spirale de raccord du capteur, celui-ci doit également fonctionner à un débit de 38 400 bauds. Consultez le guide d'installation de l'appareil pour régler le débit en bauds à 38 400.
- ∆ Si un récepteur GPS (AS GR16, AS GR50, AS GRP) est branché à la tête de commande et que la sortie NMEA est activée, la tête de commande fonctionnera exclusivement sur un débit de 4 800 bauds. Si un appareil est raccordé à la spirale de raccord du capteur, celui-ci doit également fonctionner à un débit de 4 800 bauds. Consultez votre guide d'installation de l'appareil pour régler le débit en bauds à 4 800.
- Si la sortie NMEA est désactivée, les débits en bauds de 4 800, 9 600 et 38 400 sont disponibles sur la tête de commande mais l'appareil ne recevra pas les données NMEA.

#### Activation et désactivation de la fonction Sortie NMEA

#### **Série SOLIX Série HELIX**

- 1. Appuyez sur la touche ACCUEIL.
- 2. Sélectionnez les Réglages > Réseau > NMEA 0183 > Sortie NMEA.

Touchez le bouton marche/arrêt.

- 1. Appuyez deux fois sur la touche MENU.
- 2. Sélectionnez l'onglet Réglage > Sortie NMEA.
- 3. Appuyez sur la touche curseur de DROITE ou de GAUCHE pour choisir Activée ou Désactivée. (Valeur implicite = Désactivée)

**REMARQUE :** Le menu de votre système de pêche sera appelé Sortie NMEA 0183 ou Sortie NMEA. Si l'option de menu ne s'affiche pas sous l'onglet Réglage, assurez-vous que le mode Utilisateur est configuré à Avancé (onglet Réglage > Mode Utilisateur > Avancé).

#### **3** | Confirmer le fonctionnement du capteur de cap (Capteurs de cap uniquement [AS GPS HS])

Il est important de confirmer que le capteur de cap est correctement installé en examinant la lecture numérique du cap.

 **REMARQUE :** Cette procédure doit être effectuée à faible vitesse, en eau libre et calme, dans une vaste zone à l'écart des bas-fonds, bateaux et autres obstacles.

#### **Série SOLIX Série HELIX**

- 1. Appuyez sur la touche ACCUEIL.
- 2. Sélectionnez les Réglages > Général > Unités > Compas > Nord magnétique.
- 3. Lorsqu'un affichage sonar 2D est à l'écran, naviguez en ligne droite en eau libre et calme à 4,5 mph (7 km/h) Comparez la lecture numérique du cap à l'écran à la lecture numérique de la Route vraie (COG). Les lectures devraient se trouver à environ 5° l'une de l'autre.

- 1. Appuyez deux fois sur la touche MENU pour ouvrir le menu principal.
- 2. Sélectionnez l'onglet Navigation > Référence du nord > Magnétique.
- 3. Appuyez sur la touche QUITTER.
- 4. Sélectionnez l'onglet Réglage > Sélection des lectures.

**REMARQUE :** Si l'option Sélection des lectures n'apparaît pas sous l'onglet Réglages, passez au mode utilisateur avancé. Sélectionnez Menu principal > Onglet Réglage > Mode utilisateur > Avancé.

#### **Série SOLIX suite Série HELIX suite**

Régler : Pour régler le point zéro du capteur de cap, sélectionnez les Réglages > Réseau > NMEA 0183 > les écarts de données.Sélectionnez l'ajustement du cap. Touchez le bouton marche/arrêt ou appuyez sur la touche ENTRÉE pour l'activer. Réglez le paramètre en faisant glisser le curseur ou en maintenant la touche ENTRÉE enfoncée.

Si la procédure échoue : Si la lecture numérique du cap est nettement différente de celle de la route vraie, il se peut que le capteur de cap soit installé dans un endroit où l'interférence magnétique est trop forte. Vérifiez l'endroit où le capteur est installé et contrôlez les perturbations magnétiques possibles dans cette zone.

#### **Confirmation de la lecture numérique du cap (Affichage cartographique)**

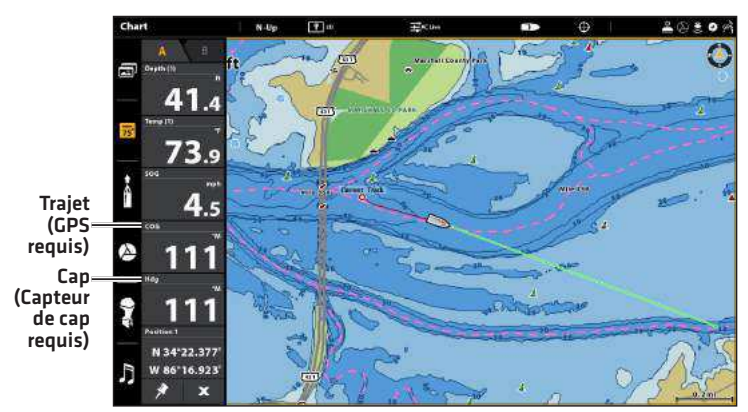

**Confirmation de la lecture numérique du cap (Affichage sonar)**

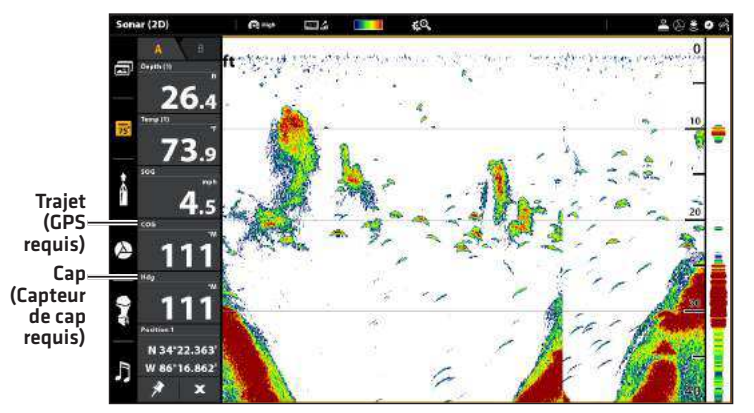

- 5. Sélectionnez une position de lecture et appuyez sur la touche curseur de DROITE ou de GAUCHE pour choisir Cap. Sélectionnez une autre position de lecture et sélectionnez Trajet.
- 6. Appuyez sur la touche QUITTER jusqu'à ce que le Menu principal se ferme.
- 7. Appuyez sur la touche AFFICHAGE jusqu'à ce que l'affichage sonar apparaisse à l'écran.
- 8. Naviguez en ligne droite en eau libre et calme à 4,5 mph (7 km/h) Comparez la lecture numérique du cap à l'écran à la lecture numérique de la Route vraie (COG). Les lectures devraient se trouver à environ 5° l'une de l'autre.

Régler : Pour régler le point zéro du capteur de cap, sélectionnez Menu principal > Onglet Navigation > Compensation du cap. Appuyez sur la touche curseur de GAUCHE ou de DROITE pour régler le paramètre.

Si la procédure échoue : Si la lecture numérique du cap est nettement différente de celle de la route vraie, il se peut que le capteur de cap soit installé dans un endroit où l'interférence magnétique est trop forte. Vérifiez l'endroit où le capteur est installé et contrôlez les perturbations magnétiques possibles dans cette zone.

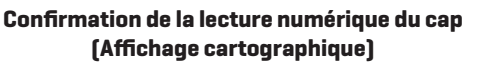

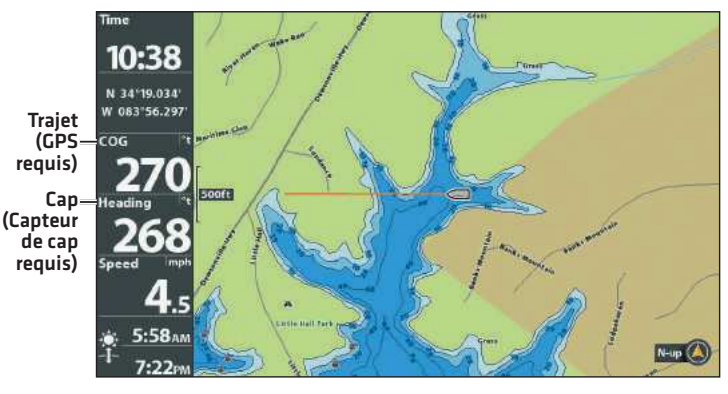

**Confirmation de la lecture numérique du cap (Affichage sonar)**

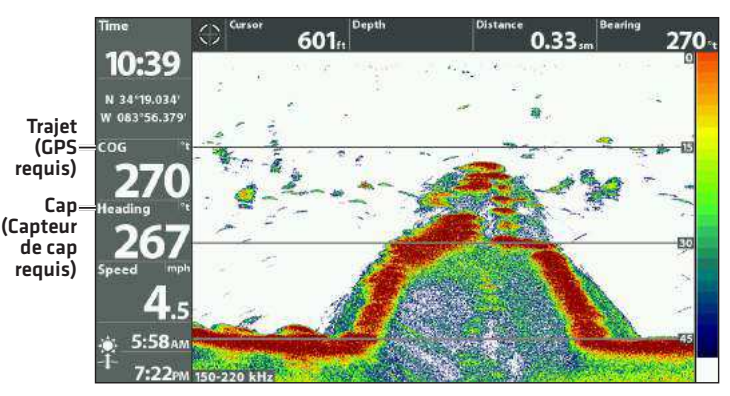

# **Survol du système de menus**

Les options du système de menus dépendent du mode de fonctionnement, de la vue à l'écran et des accessoires connectés.

### **Ouverture du menu principal**

L'outil de Réglage permet d'ajuster les réglages principaux du menu de la tête de commande.

#### Ouverture des Réglages

- 1. Appuyez sur la touche ACCUEIL.
- 2. Touchez Réglages.

#### OU

Sélectionnez les Réglages à l'aide du levier. Appuyez sur la touche ENTRÉE.

#### **Sélection les Réglages**

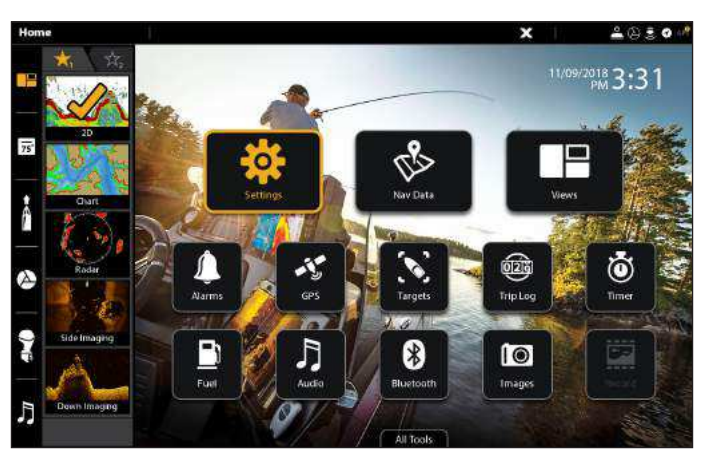

#### **Menu Principal de Navigation**

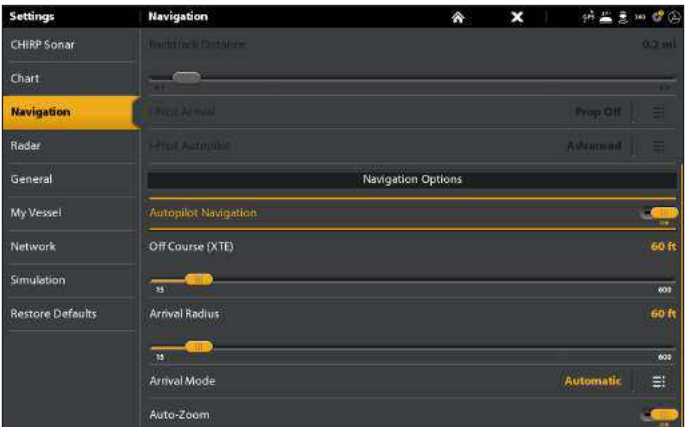

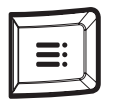

#### Supplémentaire option clavier

Lors qu'un affichage est à l'écran, appuyez deux fois sur la touche MENU ou appuyez en maintenant enfoncée la touche MENU.

#### **Série SOLIX Série HELIX**

Le menu principal comporte quatre sections avec onglets (Alarmes, Sonar, Navigation, Cartes, Cartes de Humminbird, Configuration, Vues et Accessoires). Le choix d'onglets et de menus dépend du modèle de votre appareil et des accessoires connectés.

#### Ouverture du menu principal

1. Appuyer deux fois sur la touche MENU.

#### **Ouverture du menu principal**

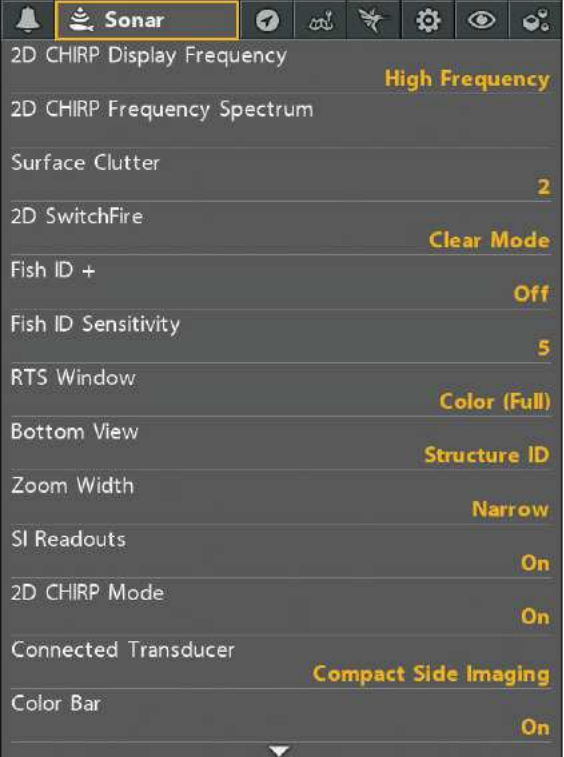

#### **Ouverture d'un menu X-Press**

Le menu X-Press affiche les menus reliés à la vue actuelle et au mode d'utilisation actif (p. ex. navigation).

#### **Série SOLIX Série HELIX**

#### Ouverture d'un menu X-Press

1. Lorsqu'un affichage est à l'écran, touchez le nom de l'affichage dans la barre d'état.

OU

Appuyez sur la touche MENU.

#### Ouverture d'un menu X-Press en Affichage multiple

En affichage multiple, les options du menu X-Press sont déterminées par la fenêtre sélectionnée. Reportez-vous à l'onglet *Affichages* pour plus d'informations.

1. Lorsqu'un affichage multiple est à l'écran, touchez l'une des fenêtres.

#### OU

Appuyez sur la touche FENÊTRE pour sélectionner une fenêtre.

2. Touchez le nom du volet dans la barre d'état ou appuyez sur la touche MENU.

#### **Ouverture d'un menu X-Press à partir de la fenêtre sélectionnée**

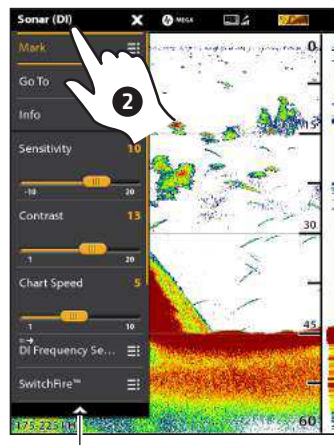

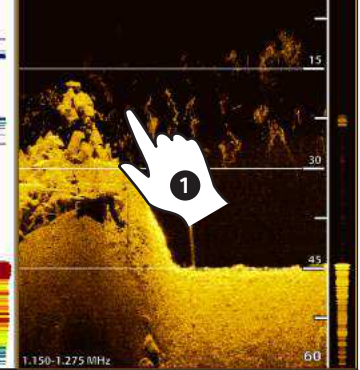

Menu X-Press

La fenêtre sélectionnée est mise en surbrillance jaune

#### Ouverture du menu X-Press

- 1. Appuyez plusieurs fois sur la touche VUE jusqu'à ce qu'une vue préféré apparaisse à l'écran.
- 2. Appuyez une fois sur la touche MENU.

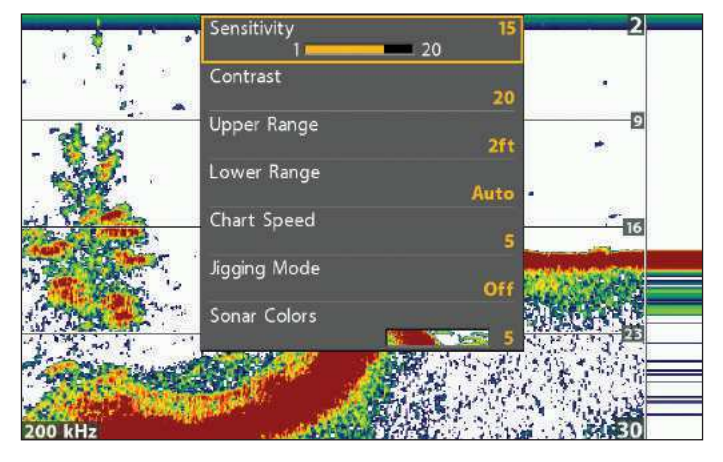

#### **Ouverture du menu X-Press sonar**

Sur cette illustration, le menu X-Press sonar est affiché car la vue Sonar est affichée à l'écran.

### **Sélectionnez un menu ou modifier un réglage de menu**

Suivez les instructions suivantes pour modifier le réglage d'un menu ou effectuer une action par le biais du système de menus.

- 1. Touchez une catégorie de menu ou sélectionnez-la à l'aide du levier.
- 2. Touchez une option du menu ou sélectionnez-la à l'aide du levier.
- 3. Ajustez le réglage ou commencez l'action à l'aide de l'écran tactile ou des touches.

### **Outil de Réglage : menu principal de navigation** catégorie revenir à la barre page d'accueil fermer sélectionnée d'état  $3230$ Officourse (XTE options catégorie **de menu** sélectionnée

## **OU** Touchez pour sélectionner Sélectionner Ouvrir

#### **Série SOLIX Série HELIX**

Avec la commande directionnelle, choisissez un menu dans le menu principal ou dans le menu X-Press.

#### Sélectionnez un onglet (menu principal)

1. Appuyez sur les touches de curseur DROITE ou GAUCHE.

#### Sélectionnez un menu

1. Appuyez sur les touches de curseur HAUT ou BAS.

#### sélectionnez un onglet

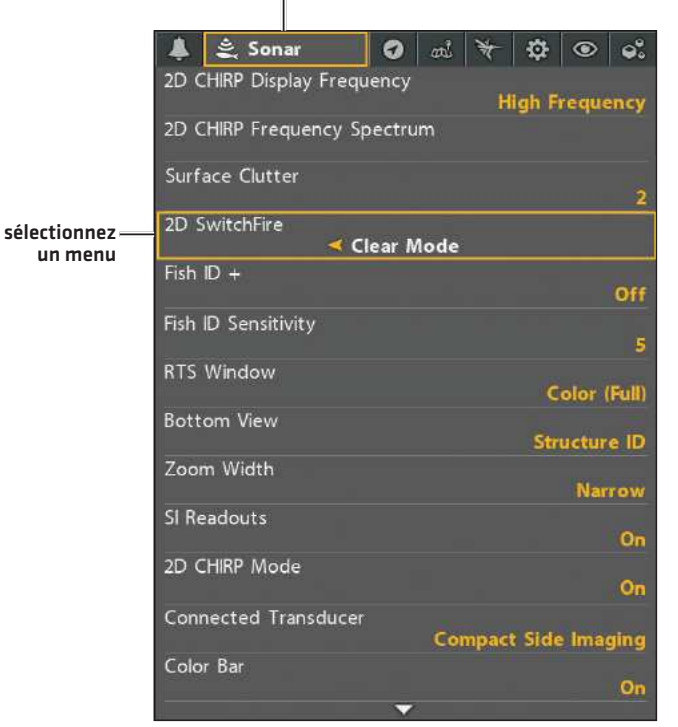

### Réglage d'un réglage de menu

Utilisez la commande directionnelle du curseur pour modifier les paramètres de menu ou de lancer une action. Lorsque vous modifiez un réglage de menu, l'écran est immédiatement mis à jour.

1. Appuyez sur les touches de curseur DROITE ou GAUCHE.

#### **Modifier un réglage de menu**

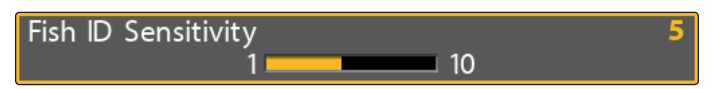

#### Débuter une action/ouvrir un sous-menu

1. Lorsqu'une flèche à droite apparaît sur un menu, la flèche à DROITE de la commande directionnelle permet de débuter l'action ou d'ouvrir le sous-menu.

#### **Débuter une action ou ouvrir un sous-menu**

Waypoints, Routes, Tracks

### **Conseils d'utilisation du système de menus**

#### **Série SOLIX Série HELIX**

#### Action ( > )

**Écran Tactile Clavier**

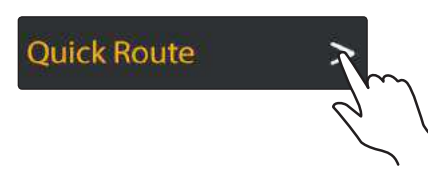

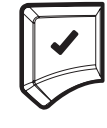

Toucher **Appuyer** 

### Bouton marche/arrêt

**Écran Tactile Clavier**

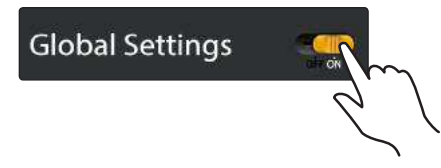

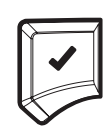

Toucher **Appuyer** 

### Barre coulissante

**Écran Tactile Clavier**

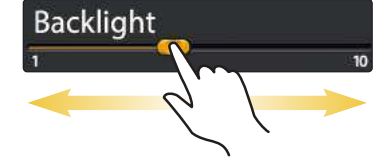

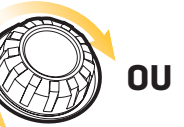

Appuyez et maintenez ou faites glissez **Appuyez et appuyez et et al.** 

Pivoter

maintenez

### Liste de sélection ou liste de vérification

**Écran Tactile Clavier**

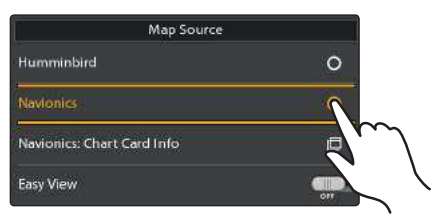

Toucher

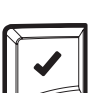

Appuyer

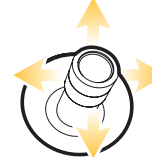

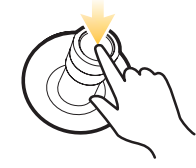

Vous pouvez aussi effectuer les sélections à l'aide du levier

Sauter jusqu'au bas de l'onglet

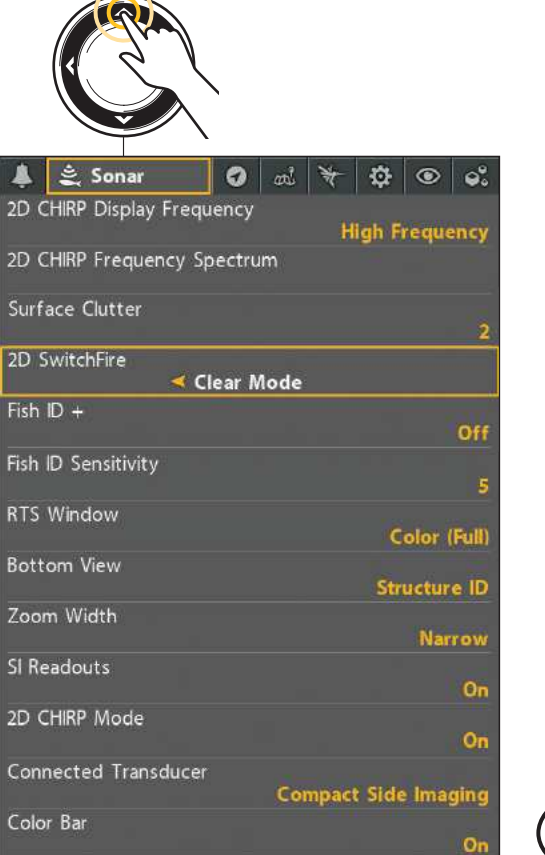

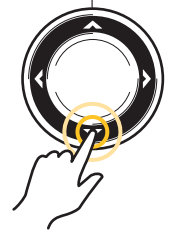

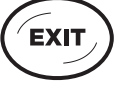

Sauter jusqu'au haut de l'onglet

Voir plus de menus

### **Astuces d'utilisation du clavier à l'écran (SOLIX uniquement)**

Utilisez le clavier à l'écran pour renommer la tête de commande dans le réseau, saisir une adresse Internet, modifier les données de navigation, et plus encore.

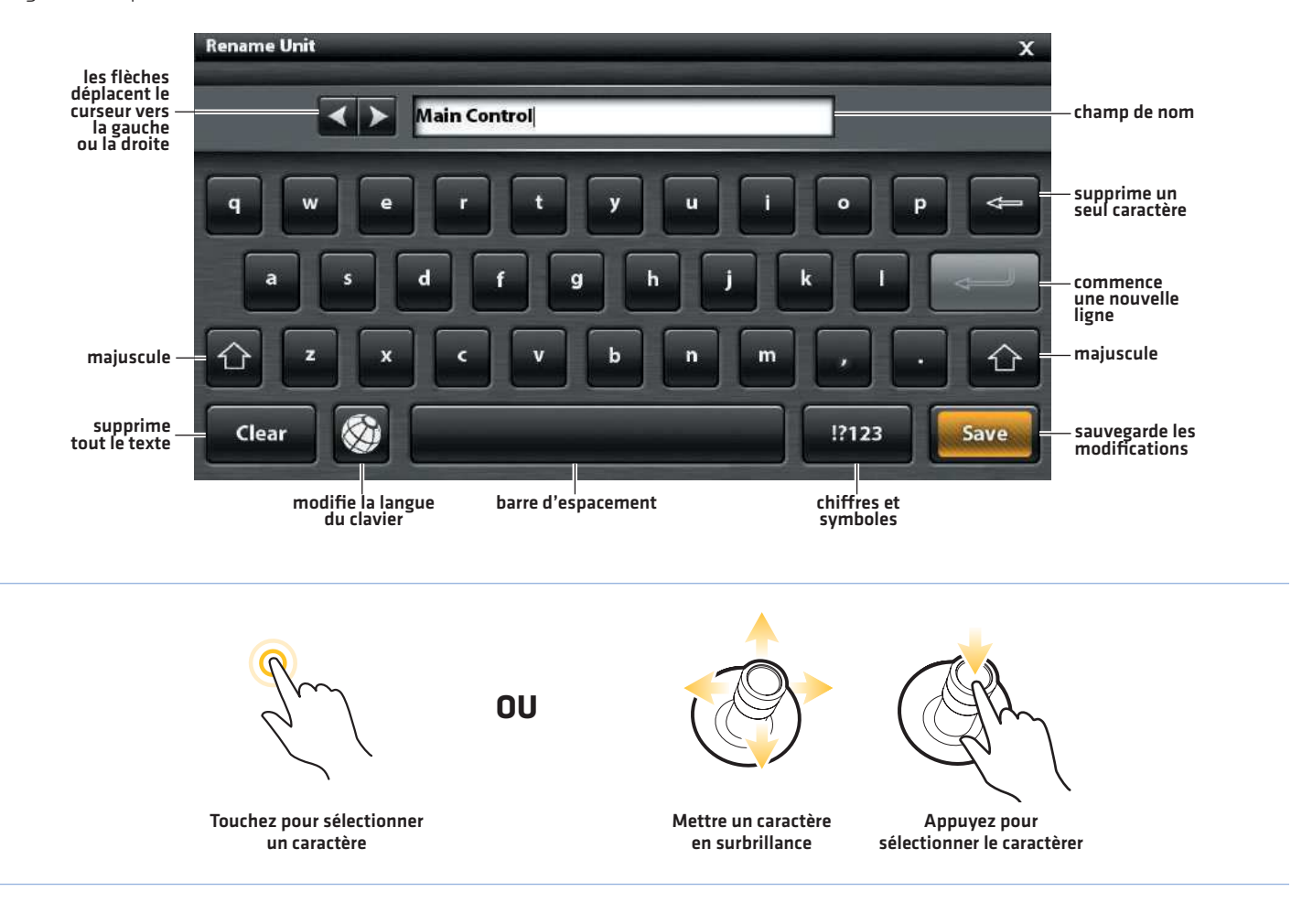

### **Changer de mode utilisateur**

#### **Série SOLIX Série HELIX**

La tête de commande SOLIX est automatiquement réglée en mode Pêcheur (recommandé), qui offre les meilleurs réglages pour de nombreuses conditions de pêche. Pour accéder à des options de personnalisation plus avancées, réglez le mode utilisateur sur Personnaliser.

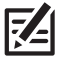

**REMARQUE :** Exportez vos réglages de menu et de radar vers une carte SD ou microSD avant de modifier les réglages en mode utilisateur.

#### Changer de mode utilisateur

- 1. Appuyez sur la touche ACCUEIL.
- 2. Touchez Réglages.

#### OU

Sélectionnez Réglages à l'aide du levier. Appuyez sur la touche ENTRÉE.

- 3. Sélectionnez Général.
- 4. Sous Mode utilisateur, sélectionnez Pêcheur ou Personnaliser.

#### **Fermeture d'un menu**

Lorsque vous fermez un menu, les réglages sont sauvegardés jusqu'à ce que vous les modifiiez à nouveau ou que la tête de contrôle soit remise à l'état initial.

1. Retour : Touchez le symbole de retour  $E$  pour fermer le menu ouvert et revenir d'un niveau dans le système de menus.

#### OU

Appuyez sur la touche QUITTER.

2. Fermer : Touchez le symbole  $\blacktriangleright$ .

#### OU

Appuyez sur la touche QUITTER. Pour fermer plusieurs menus à la fois, maintenez la touche QUITTER enfoncée.

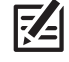

**REMARQUE :** Le symbole X est affiché dans la barre d'état, ou d'un menu. Son emplacement varie selon l'élément affiché à l'écran.

Le mode utilisateur détermine combien d'options de menu sont affichées dans le système de menus. Sélectionnez le mode Pêcheur à la ligne si vous désirez seulement voir les menus utilisés le plus fréquemment. Sélectionnez Personnalisé pour voir tous les menus disponibles dans le système de menus.

Menu principal (mode utilisateur personnalisé) : Lorsque des instructions de ce manuel sont accompagnées de la mention Menu principal (mode utilisateur personnalisé), le mode utilisateur personnalisé doit être activé dans les réglages du système de menus pour que le menu sélectionné soit disponible. Si un menu n'est pas affiché dans le système, activez le mode utilisateur personnalisé.

#### Changer de mode utilisateur

- 1. Menu principal : Appuyer deux fois sur la touche MENU.
- 2. Cliquez sur l'onglet Configuration.
- 3. Cliquez sur Mode utilisateur.
- 4. Choisissez Pêcheur à la ligne ou Personnalisé.

#### **Série SOLIX Série HELIX**

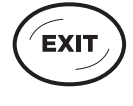

Utilisez la touche QUITTER pour retourner au système de menus ou fermez complètement le système de menus.

Retour : Appuyez sur la touche QUITTER lorsque vous désirez fermer le menu ouvert et retourner au niveau précédemment ouvert dans le système de menus.

Fermer : Appuyez plusieurs fois sur la touche QUITTER jusqu'à ce que le système de menus se ferme.

# **Modes d'affichage**

Les modes d'affichage suivants s'ajouteront à la rotation d'affichage lorsque le capteur sera branché au traceur de route :

#### Les affichages Navigation :

- Affichage aérienne [Série HELIX uniquement]
- Affichage cartographique
- ∆ Affichage combiné

Si le capteur est branché à un traceur graphique, les modes d'affichage suivants s'ajouteront à la rotation d'affichage : affichage aérien, affichage cartographique et affichage combiné. Consultez votre guide d'utilisation de la tête de commande et votre guide de gestion des points de cheminement pour des détails complets sur les affichages de navigation et options de menu. Les guides se trouvent sur le CD compris avec votre tête de commande, ou vous pouvez les télécharger depuis notre site Web à l'adresse humminbird.com.

### **Mode d'affichage Aérien (Série HELIX uniquement)**

Vue aérienne montre une vue en perspective 3D de l'itinéraire et le profil terrestre, à partir d'un point de vue situé au-dessus et à l'arrière du bateau. Si le bateau change de cap, le point de vue demeure dans la même position relativement au bateau, c'est-àdire qu'il suit le changement.

- Pour changer le point de vue afin de voir sur les côtés, ou même à l'arrière du bateau, appuyez sur les touches qauche et droite pour déplacer le point de vue vers la droite ou la gauche. Appuyez sur la touche haut pour déplacer le point de vue vers l'avant, et sur la touche bas pour déplacer le point de vue vers l'arrière.
- Pour remettre le point de vue à sa position initiale, soit à l'arrière et audessus du bateau, il suffit d'appuyer sur la touche **EXIT**.

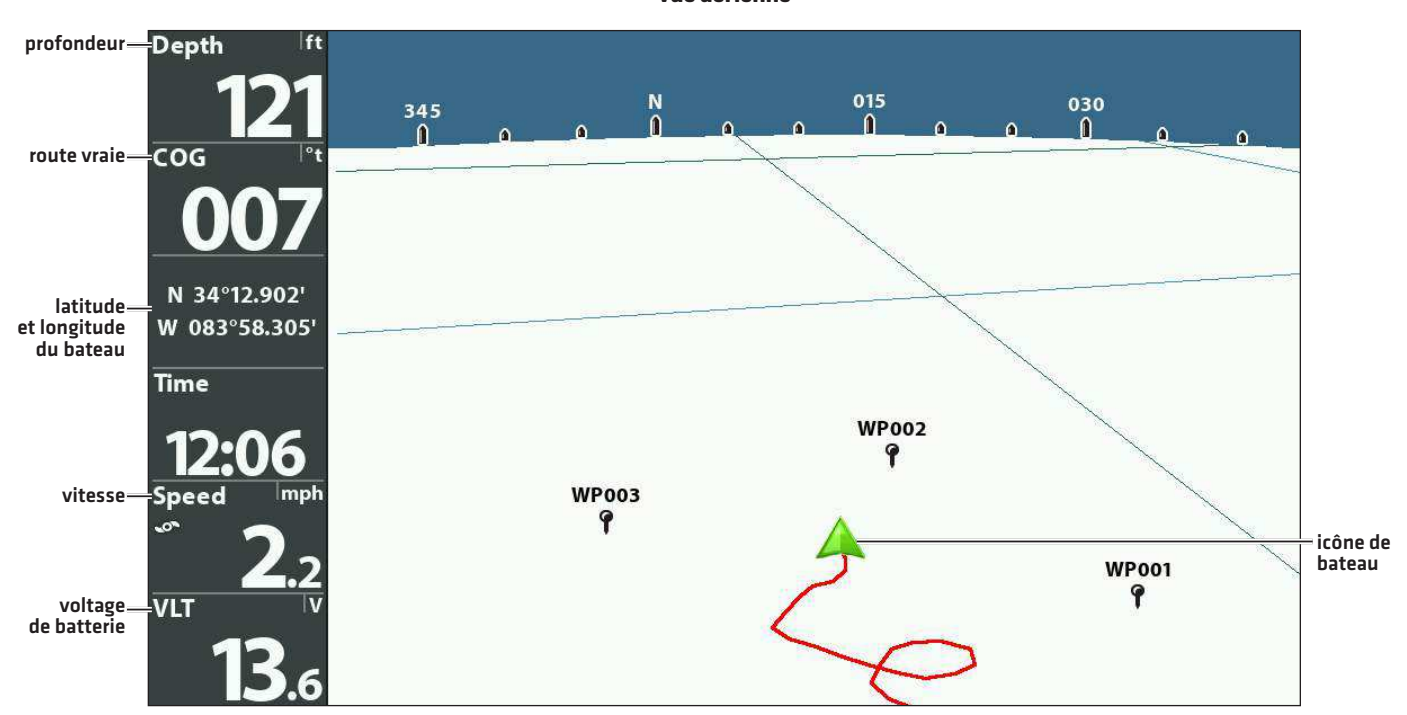

**Vue aérienne**

### **Mode d'affichage Cartographique**

Affichage Cartographique affiche sur la carte l'itinéraire actuel (également appelé position historique ou piste de navigation), soit le chemin emprunté par le bateau, ainsi que les itinéraires sauvegardés, les points de cheminement et la route actuelle (en navigation).

Panoramique : Utilisez la touche curseur à 4 DIRECTIONS [HELIX] ou le levier (SOLIX) pour déplacer la carte dans la direction indiquée par la touche du curseur. Lorsque vous donnez cette commande, un curseur de référence s'affiche au centre de l'écran.

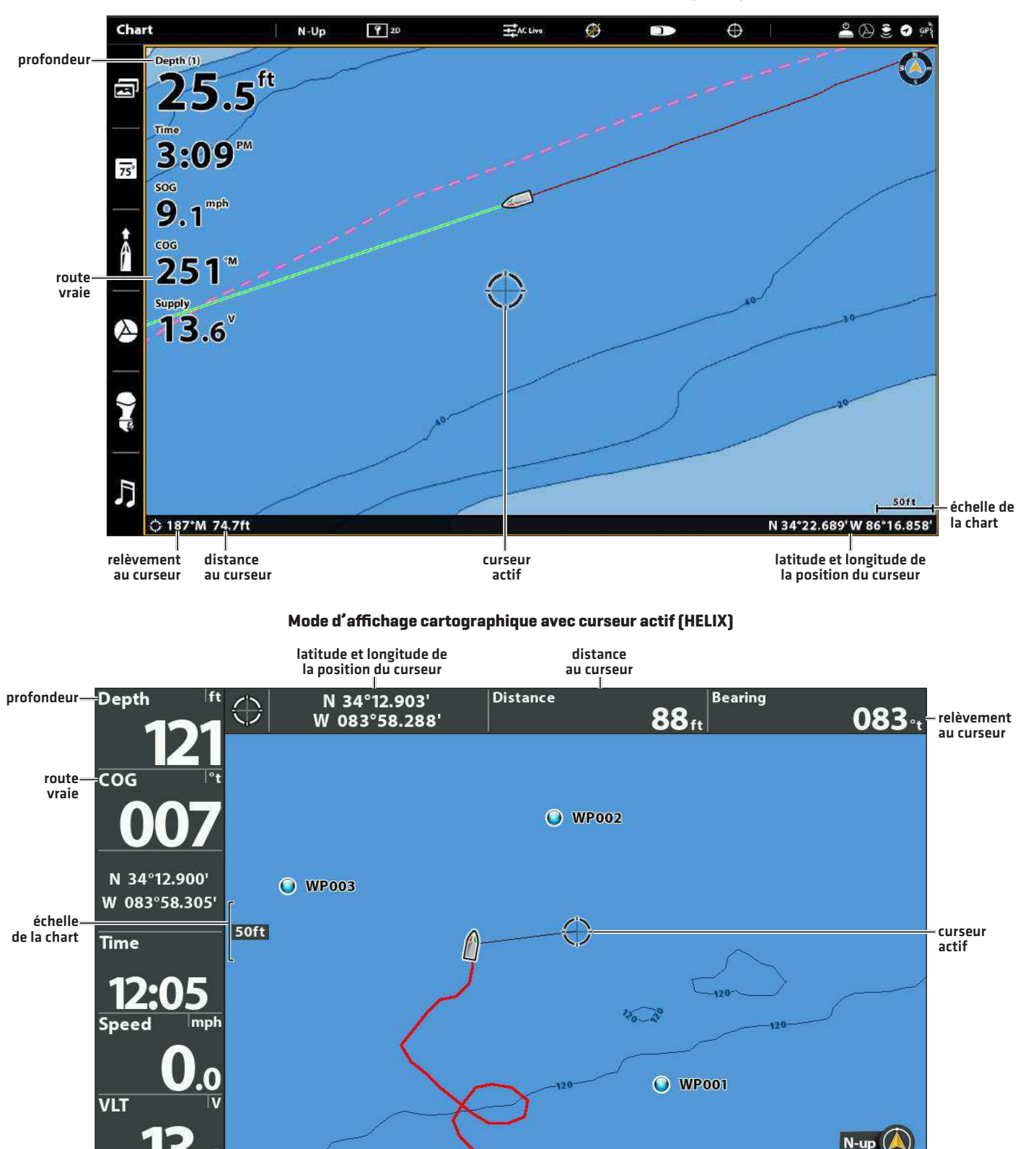

**Mode d'affichage cartographique avec curseur actif (SOLIX)**

### **Mode d'affichage Combiné**

Mode d'affichage Combiné - Dans cette vue, l'écran est divisé en deux : l'affichage cartographique d'un côté et l'affichage sonar de l'autre côté de l'écran.

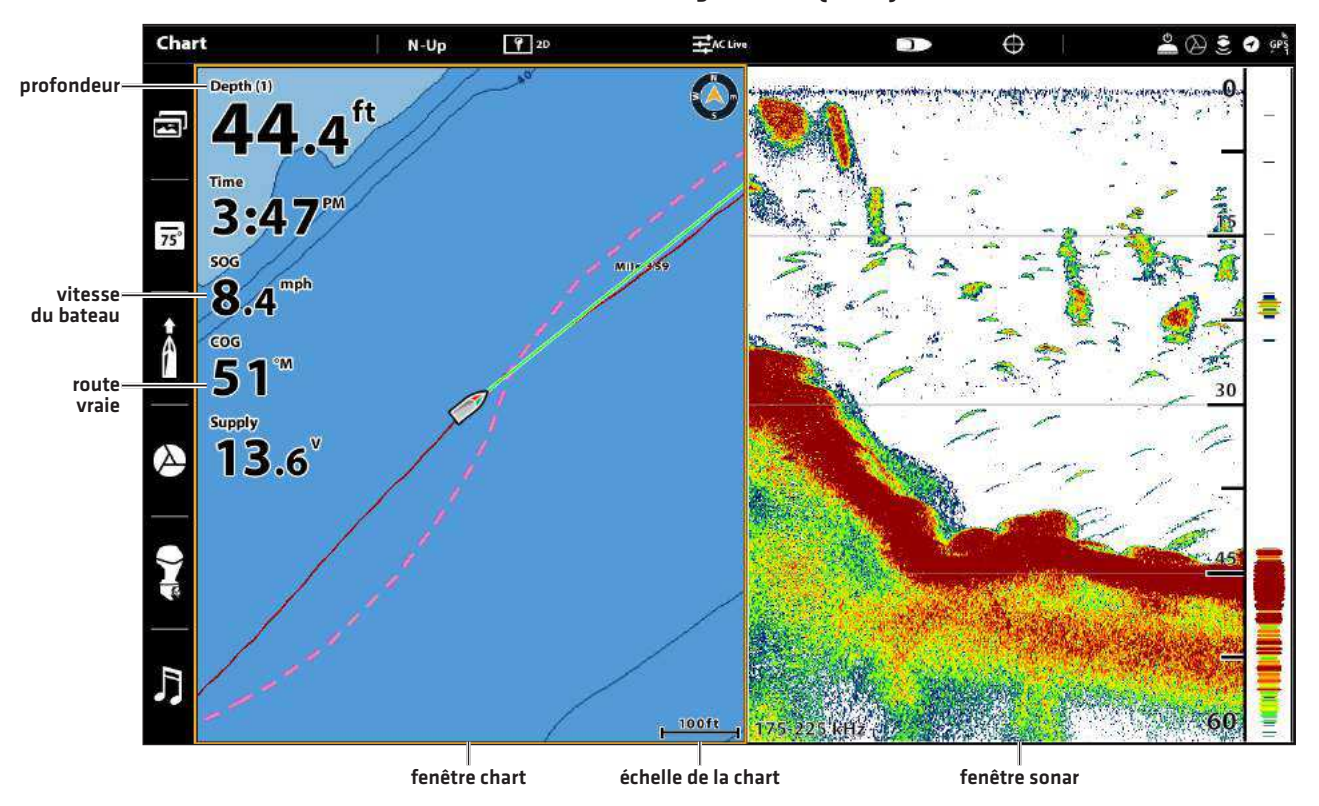

#### **Mode d'affichage combiné (SOLIX)**

**Mode d'affichage combiné (HELIX)**

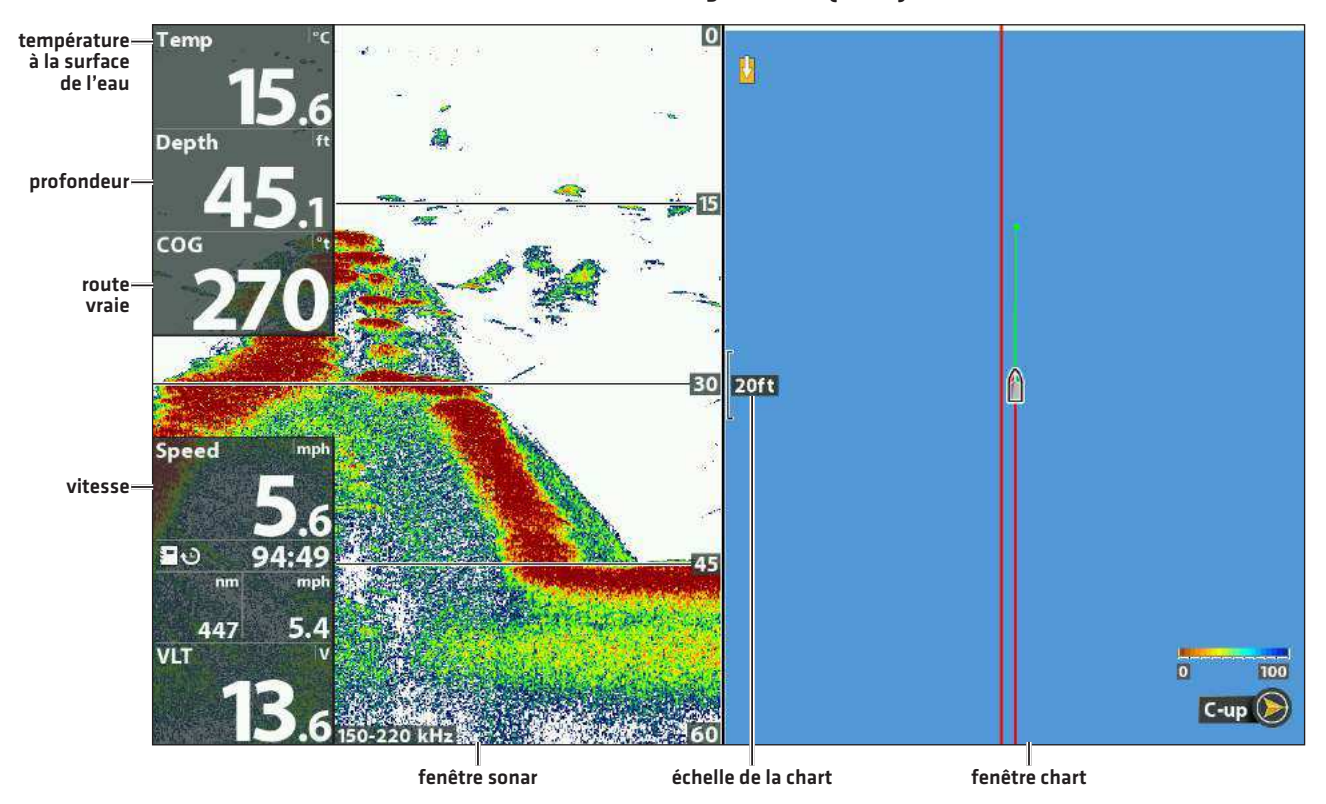

### **Orientation de la vue**

Les modes d'affichage cartographique et combiné vous permettent de choisir l'orientation de la vue.

- ∆ Orientation Nord vers la haut : La carte est orientée de façon à faire apparaître le Nord vers le haut et le bateau tourne en fonction de son cap ou de la route sur le fond (COG).
- Cap vers le haut : Le cap actuel du bateau se trouve vers le haut, et la carte tourne autour du symbole du navire pour que celui-ci soit toujours vers le haut sur l'affichage. La boussole ou le capteur de cap branché(e) à la tête de commande indique le cap. Si la boussole n'est pas connectée, le bateau sera orienté selon la route sur le fond (COG).
- Route vers le haut : Durant la navigation, la route ou segment de route prévue s'affiche en haut de l'écran. Les objets situés devant l'embarcation sont dessinés au-dessus de celle-ci. Lorsque l'embarcation ne navigue pas, le cap actuel est affiché.

#### Régler l'orientation cartographique

#### **Série SOLIX Série HELIX**

Vous pouvez modifier l'orientation cartographique dans le menu des Préférences.

- 1. Sur l'affichage cartographique, touchez la Carte dans la barre d'état ou appuyez une fois sur la touche MENU.
- 2. Sélectionnez les Options cartographiques > Préférences > Orientation.
- 3. Sélectionnez l'orientation à appliquer à l'affichage cartographique.

 **CONSEIL RAPIDE !** Vous pouvez aussi sélectionner le menu d'orientation cartographique dans la barre d'état. Voir l'illustration ci-dessous.

- 1. Menu principal : appuyez deux fois sur la touche MENU. Sélectionnez l'onglet Navigation.
- 2. Sélectionnez Orientation cartographique.
- 3. Sélectionnez l'orientation à appliquer à l'affichage cartographique.

Icône Nord en haut : Si elle est activée, l'icône Nord en haut affiche la direction du nord vrai. Elle affiche également l'orientation de l'affichage, et elle se transforme à mesure que l'orientation et la source de données changent.

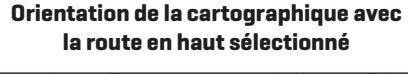

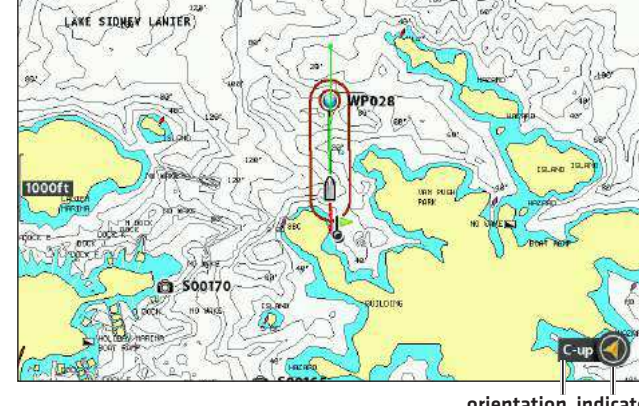

orientation indicateur de la carte Nord en haut

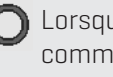

 Lorsque le bateau est stationnaire, il est représenté comme un cercle.

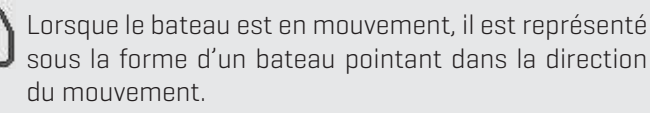

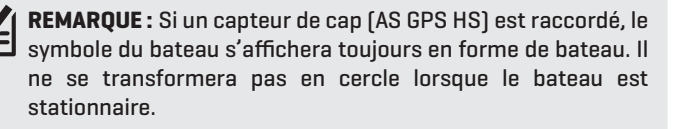

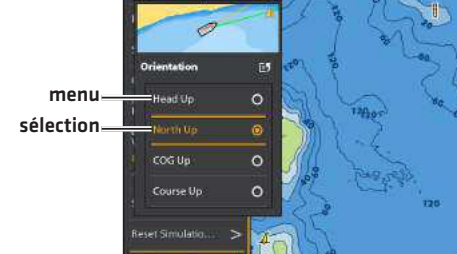

fenêtre de prévisualisation

# **Introduction à la navigation**

La tête de commande Humminbird vous permet de marquer des points de cheminement, de créer une route et de commencer à naviguer. Les points de cheminement, les routes et les itinéraires peuvent être gérés à l'écran de sorte qu'il est possible de sauvegarder vos favoris, de modifier les noms et de facilement retourner à vos destinations préférées.

Il existe plusieurs moyens de lancer la navigation ou de modifier les données de navigation avec la tête de commande Humminbird. Les instructions données dans cette section passent en revue les fonctions de navigation disponibles sur l'affichages cartographiques.

**REMARQUE :** Consultez votre guide d'utilisation de la tête de commande et votre guide de gestion des points de cheminement pour des détails complets sur les traceurs graphiques et la navigation. Les guides se trouvent sur le CD compris avec votre tête de commande, ou vous pouvez les télécharger depuis notre site Web à l'adresse **humminbird.com**.

### **Points de cheminement, routes et itinéraires**

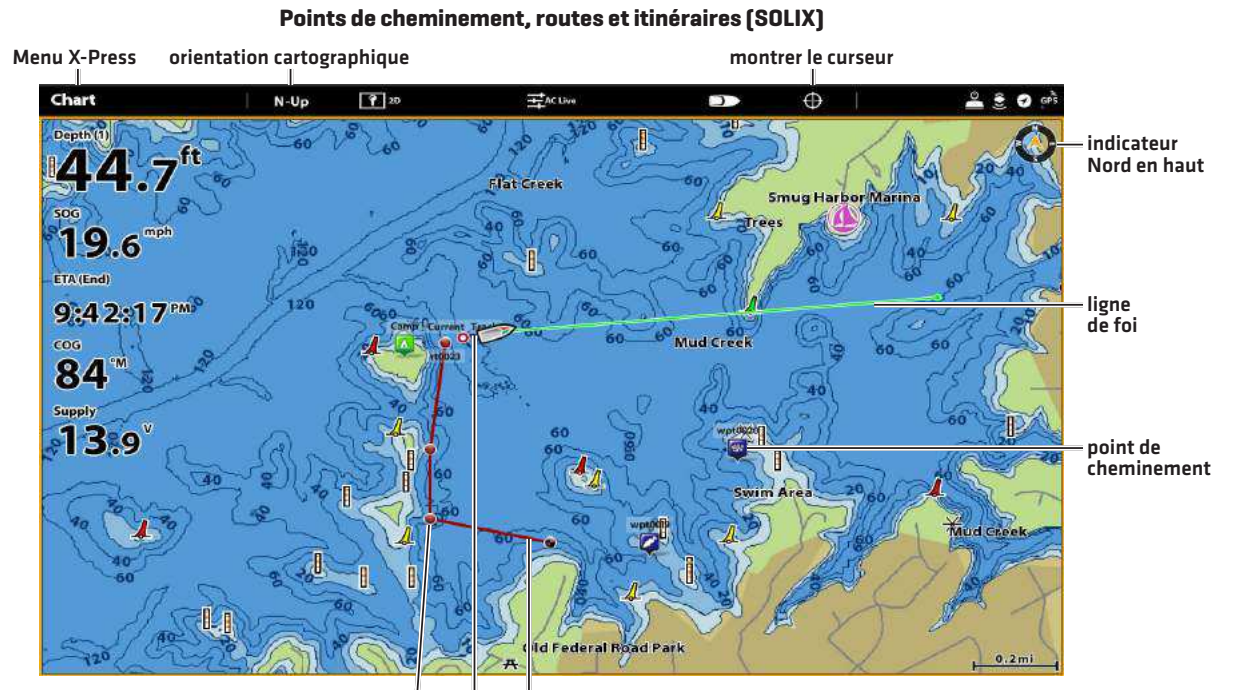

point de route itinéraire route sauvegardé

#### **Points de cheminement, routes et itinéraires (HELIX)**

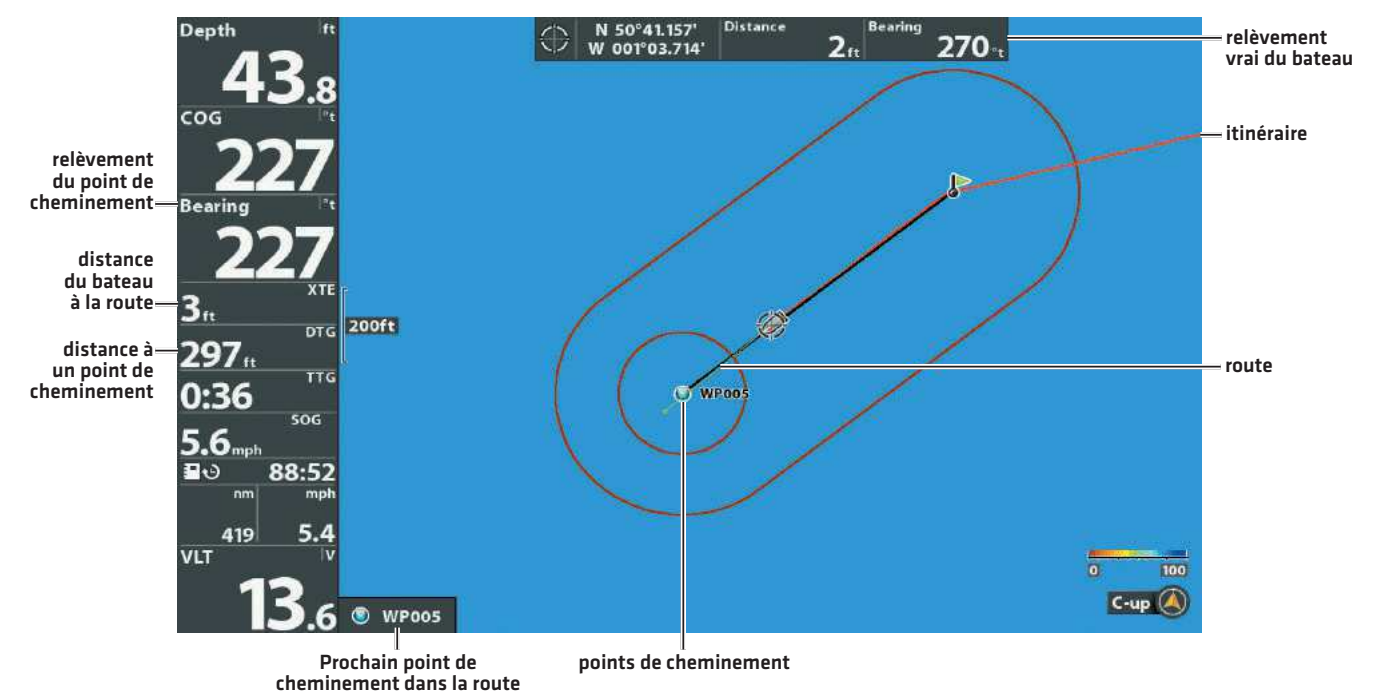

Introduction à la navigation 20

Les **points de cheminement** sont des positions enregistrées qui vous permettent de marquer des points d'intérêt ou de navigation.

Les routes relient deux points de cheminement ou plus afin de créer un chemin de navigation et servent à planifier un voyage.

Une route représente le chemin de navigation que vous désirez prendre et constitue le chemin le plus court d'un point de cheminement à un autre. Lorsque vous suivez une route, la meilleure façon de vous rendre à destination consiste à rester sur la ligne de route, bien que vous deviez toujours surveiller la présence d'obstacles non indiqués sur l'itinéraire. Un segment de route correspond au trajet entre chaque point de cheminement d'une route.

Les **itinéraires** sont des historiques détaillés des positions et paraissent à l'écran sous la forme d'une piste de navigation de points d'itinéraire. L'itinéraire actuel montre l'historique des positions depuis que l'appareil est en marche Vous pouvez supprimer ou sauvegarder l'itinéraire actuel en tout temps. L'itinéraire actuel représente le chemin que vous avez emprunté jusqu'à présent.

**REMARQUE :** Le nombre maximal de points de cheminement, de routes et d'itinéraires peut varier selon votre modèle de tête de commande Humminbird. Pour plus de détails, consultez le guide d'utilisation de la tête de commande.

### **Sauvegarde, édition et suppression d'un point de cheminement**

#### Sauvegarder la position actuelle comme point de cheminement

#### **Série SOLIX Série HELIX**

- 1. À l'aide de l'écran tactile, touchez la Carte dans la barre d'état.
- 2. Sélectionnez Marquer.
- 3. Sélectionnez le point de cheminement.

#### **nu**

1. En utilisant le clavier, appuyez deux fois sur la touche MARQUER.

#### Sauvegarder la position du curseur comme point de cheminement

#### **Série SOLIX Série HELIX**

- 1. À l'aide de l'écran tactile, appuyez et tenez la position dans l'affichage cartographique.
- 2. Sélectionnez le point de cheminement.

#### OU

- 1. En utilisant le levier, le curseur au-dessus de lacarte.
- 2. Appuyez deux fois sur la touche MARQUER.

- 1. En mode d'affichage itinéraire ou combiné, appuyez sur la touche MENU une fois pour afficher le menu X-Press.
- 2. Sélectionnez la touche Marquer et appuyez sur la touche curseur de DROITE pour sauvegarder la position du bateau comme point de cheminement.

- 1. En mode d'affichage cartographique ou combiné, utilisez la touche curseur à 4 DIRECTIONS pour déplacer le curseur à la position que vous désirez sauvegarder comme point de cheminement.
- 2. Appuyez ensuite sur la touche MENU une fois pour afficher le menu X-Press.
- 3. Sélectionnez la touche Marquer et appuyez sur la touche curseur de DROITE pour sauvegarder la position du curseur comme point de cheminement.

**REMARQUE :** Lorsque vous sauvegardez un point de cheminement selon une de ces méthodes, un nom de point de cheminement numérique est assigné automatiquement. Vous pourrez modifier l'information de ce point de cheminement plus tard pour lui donner un autre nom et sélectionner une icône qui le représentera (voir *Programmer ou Modifier les champs de points de cheminement*).

### Afficher le sous-menu de points de cheminement

#### **Série SOLIX Série HELIX**

- 1. Appuyez sur la touche ACCUEIL.
- 2. Sélectionnez l'outil de données de navigation.

### Modifier un point de cheminement

### **Série SOLIX Série HELIX**

- 1. Appuyez sur la touche ACCUEIL.
- 2. Sélectionnez l'outil de données de navigation.
- 3. Dans les listes, sélectionnez celle des Points de cheminement.
- 4. Maintenez votre doigt sur un point de cheminement. Sélectionnez Information.
- 5. Modifiez le point de cheminement à l'aide des options offertes par le menu d'information de celui-ci.

Pour la liste complète des options du point de cheminement pouvant être modifiées, sélectionnez Informations complètes.

- 1. À partir de n'importe quel mode d'affichage, appuyez sur la touche MENU deux fois pour afficher le menu principal.
- 2. Utilisez la touche curseur de DROITE pour choisir l'onglet Navigation.
- 3. Choisissez des points de cheminement et appuyez sur la touche curseur de DROITE pour afficher le sous-menu des points de cheminement.

- 1. Du sous-menu des points de cheminement, choisissez Modifier et appuyez sur la touche curseur de DROITE pour afficher la liste de points de cheminement sauvegardés.
- 2. Sélectionnez le point de cheminement que vous désirez modifier et appuyez sur la touche de déplacement du curseur de DROITE.
- 3. Utilisez la touche curseur à 4 DIRECTIONS pour modifier le nom d'un point de cheminement, la latitude, la longitude et l'icône avant de choisir Sauvegarder.

Pour faciliter la sélection d'un point de cheminement, choisissez Ordre de classement et appuyez sur la touche curseur de DROITE ou de GAUCHE pour choisir un ordre de classement :

- Le nom présente les points de cheminement par ordre alphabétique.
- L'heure montre d'abord le point de cheminement créé le plus récemment.
- La distance montre d'abord le point de cheminement le plus près.

### Programmer ou modifier les champs de points de cheminement

#### Série SOLIX

Appuyez sur la touche ACCUEIL. Sélectionnez l'outil Données de navigation. Dans les listes, sélectionnez celle des Points de cheminement. Maintenez votre doigt sur un point de cheminement. Sélectionnez Information. Modifiez le point de cheminement à l'aide des options offertes par le menu d'information de celui-ci. Pour la liste complete des options du point de cheminement pouvant être modifiées, sélectionnez Informations complètes.

#### Série HELIX

Utilisez la touche curseur a 4 DIRECTIONS pour passer d'une zone a une autre, et les touches curseur HAUT et BAS pour modifier les caracteres que comporte le champ.

Dans les champs de nom, latitude et longitude de points de cheminement, appuyez sur la touche curseur vers le HAUT ou vers le BAS pour changer la lettre ou le numero.

Dans le champ d'icone du point de cheminement, appuyez sur la touche curseur vers le HAUT ou vers le BAS pour changer l'icone utilisee pour representer le point de cheminement des affichages combine et itineraire. Pour sortir de ces champs, appuyez sur les touches curseur de GAUCHE ou de DROITE ou enfoncez la touche QUITTER.

#### Supprimer un point de cheminement

#### **Série SOLIX Série HELIX**

- 1. Appuyez sur la touche ACCUEIL.
- 2. Sélectionnez l'outil de données de navigation.
- 3. Dans les listes, sélectionnez celle des Points de cheminement.
- 4. Touchez un point de cheminement ou sélectionnez-le à l'aide du levier.
- 5. Appuyez sur la touche ENTRÉE.
- 6. Sélectionnez Informations complètes.
- 7. Sélectionnez Suppression.

- 1. Du sous-menu des points de cheminement, choisissez Supprimer et appuyez sur la touche curseur de DROITE pour afficher la liste de points de cheminement sauvegardés.
- 2. Sélectionnez le point de cheminement que vous désirez supprimer en appuyant sur la touche curseur de DROITE.

On vous demandera de confirmer la suppression avant que le point de cheminement ne soit supprimé de manière permanente.

#### **Navigation vers un point de cheminement ou une position**

#### Navigation vers la position du curseur

#### **Série SOLIX Série HELIX**

- 1. À l'aide de l'écran tactile, touchez le symbole d'un point de cheminement et touchez la Carte dans la barre d'état.
- 2. Sélectionnez Atteindre.
- 3. Sélectionnez Atteindre : Point.

#### OU

- 1. En utilisant le levier, déplacez le curseur à un point de cheminement et appuyez sur la touche ATTEINDRE.
- 2. Sélectionnez Atteindre : Point.

#### Navigation vers un point de cheminement précis

#### **Série SOLIX Série HELIX**

- 1. Appuyez sur la touche ACCUEIL.
- 2. Sélectionnez l'outil de données de navigation.
- 3. Dans les listes, sélectionnez celle des Points de cheminement.
- 4. Touchez un point de cheminement ou sélectionnez-le à l'aide du levier.
- 5. Appuyez sur la touche ATTEINDRE.
- 6. Appuyez sur la touche ENTRÉE sur le clavier ou sur Aller à sur l'écran.

- 1. Depuis l'affichage itinéraire ou combiné, utilisez la touche curseur à 4 DIRECTIONS pour déplacer le curseur vers une position ou un point de cheminement à l'écran.
- 2. Appuyez sur la touche Menu une fois pour afficher le menu X-Press de navigation.
- 3. Sélectionnez Aller à et appuyez sur la touche de déplacement du curseur de DROITE.

La navigation débutera immédiatement.

- 1. Appuyez sur la touche Menu une fois pour afficher le menu X-Press de navigation.
- 2. Sélectionnez « Aller à » et appuyez sur la touche de déplacement du curseur de DROITE.
- 3. Appuyez sur la touche curseur vers le BAS pour sélectionner un point de cheminement de la liste de points de cheminement sauvegardés et appuyez sur la touche curseur de DROITE pour commencer la navigation.

### Lier des points de cheminement pour créer un itinéraire multisegments

- 1. Touchez la Carte dans la barre d'état.
- 2. Sélectionnez Atteindre.
- 3. Sélectionnez Route rapide.
- 4. Touchez la carte là où vous souhaitez marquer un point de route.

Supprimer le dernier point de route : Touchez le symbole de retour.

Annuler la création de la route : Touchez le symbole X.

5. Pour lancer la navigation, touchez le crochet dans la barre d'état.

#### Saut d'un point de cheminement

#### **Série SOLIX Série HELIX**

- 1. Pendant la navigation, touchez la Carte dans la barre d'état.
- 2. Sélectionnez Atteindre.

#### OR

- 1. Appuyez sur la touche ATTEINDRE.
- 2. Sélectionnez Prochain point.

#### Annulation de la navigation

#### **Série SOLIX Série HELIX**

- 1. Pendant la navigation, touchez la Carte dans la barre d'état.
- 2. Sélectionnez Atteindre.

#### OU

- 1. Appuyez sur la touche ATTEINDRE.
- 2. Sélectionnez Annuler la navigation.
- 3. Sélectionnez Sauvegarder la route ou Supprimer la route.

#### **Série SOLIX Série HELIX**

Vous n'avez qu'à ajouter d'autres points de cheminement en répétant les étapes précédentes.

 **REMARQUE :** Lorsque deux points de cheminement ou plus se superposent ou sont affichés très près sur un affichage de cartographique, l'écran se désencombre automatiquement – les noms des points de cheminement sont raccourcis et les icônes des points de cheminement deviennent de petites icônes bleues.

 Pour afficher un **point de cheminement désencombré** en pleine taille, utilisez la touche de déplacement du curseur à 4 directions pour déplacer le curseur sur une icône de point de cheminement désencombrée. Lorsque le curseur est sur l'icône, le nom et l'icône du point pleine taille sont affichés.

1. Partir du menu X-Press de navigation, sélectionnez Saut du prochain point de cheminement et appuyez sur la touche curseur de droite.

S'il n'y a aucun autre point de cheminement où aller, la navigation sera annulée.

1. Partir du menu X-Press de navigation, sélectionnez Annulation de la navigation et appuyez sur la touche curseur de droite.

L'annulation de la navigation supprime la route et tous points de cheminement créé.

### **Ajouter un point de cheminement cible ou une grille de pêche à la traîne (Modèles HELIX uniquement)**

L'option cheminement cible montre une cible constituée de cercles concentriques représentant les différentes plages de distances à partir du point de cheminement choisi. La grille de pêche à la traîne montre plusieurs plages de distance sous forme de grille à partir du point de cheminement choisi. La grille de pêche à la traîne peut servir de guide pour la pêche à la traîne autour d'un point de cheminement.

Ajouter un point de cheminement cible : Du sous-menu des points de cheminement, choisissez Cibler et appuyez sur la touche curseur de DROITE pour afficher la liste de points de cheminement sauvegardés. Choisissez une point de cheminement et appuyez sur la touche droite.

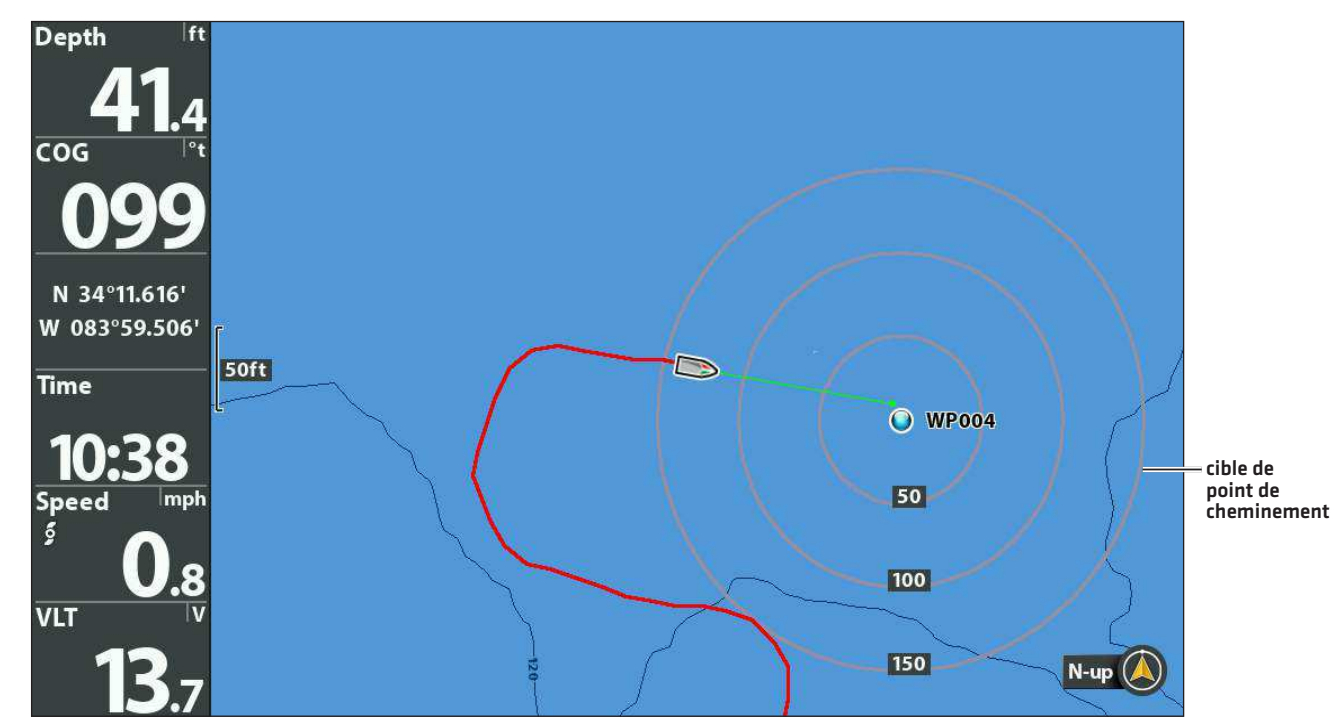

Ajouter une grille de pêche à la traîne : Du sous-menu des points de cheminement, choisissez Grille et appuyez sur la touche curseur de DROITE pour afficher la liste de points de cheminement sauvegardés. Choisissez une point de cheminement et appuyez sur la touche droite. Vous pouvez faire pivoter la grille et l'orienter selon le cap de votre choix en utilisant la fonction Rotation de grille sur le menu principal de navigation.

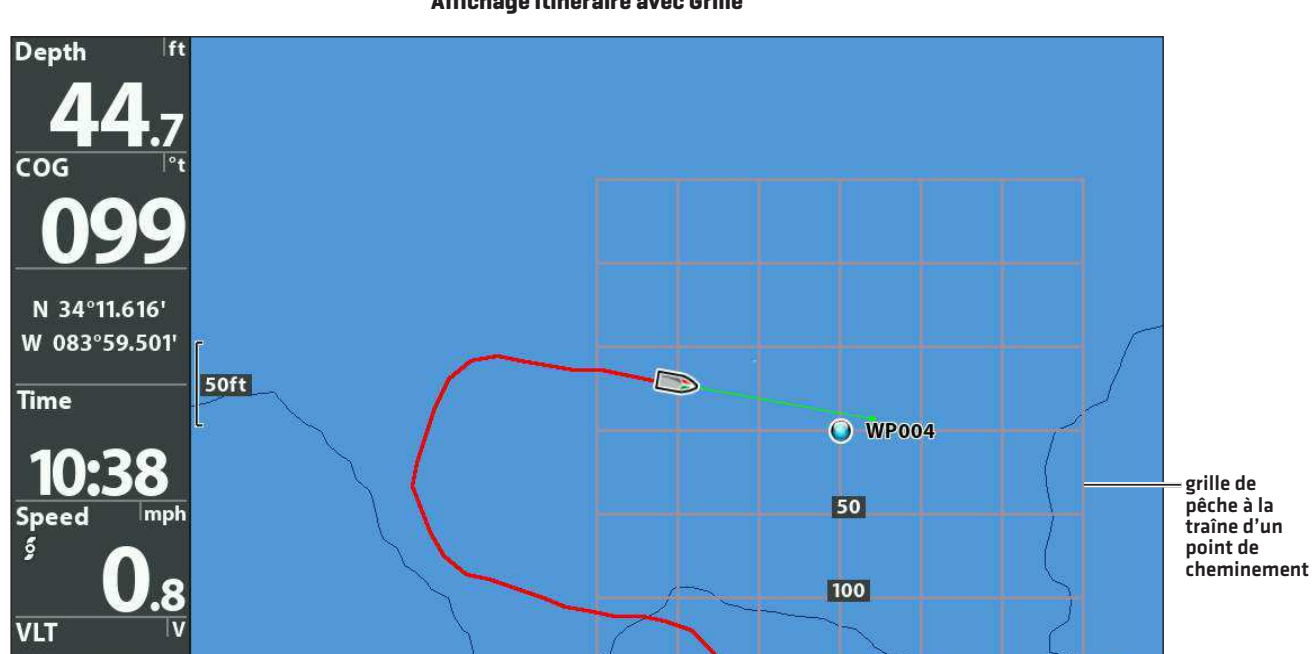

150

#### **Affichage Itinéraire avec Grille**

Supprimer Cible ou Grille traînante: Appuyez une fois sur la touche MENU et choisissez Supprimer Cible ou Supprimer Grille à partir du menu X-Press de navigation, et appuyez sur la touche droite.

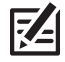

**REMARQUE :** Vous pouvez assigner une cible ou une grille à un seul point de cheminement à la fois. Si vous appliquez une cible ou une grille à un nouveau point de cheminement, le point original perdra sa cible ou sa grille.

**REMARQUE :** L'espacement des cercles de la cible et celui des lignes de la grille du point de cheminement sont de la même longueur que la barre d'échelle située du côté gauche de l'écran. Un zoom avant ou arrière augmentera ou réduira l'espacement de ces éléments.

 $N$ -up

#### Sauvegarde de l'itinéraire actuel

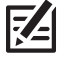

**REMARQUE :** Lorsque vous sauvegardez un itinéraire, le système lui assigne automatiquement un nom, mais il est possible de le renommer plus tard.

- 1. Sur l'affichage cartographique, touchez la Carte dans la barre d'état.
- 2. Sélectionnez Sauvegarder l'itinéraire actuel.

#### **Série SOLIX Série HELIX**

1. À partir du menu X-Press de navigation, sélectionnez Sauvegarde de l'itinéraire actuel et appuyez sur la touche curseur de droite.

L'itinéraire restera affiché, mais passera du noir au gris.

#### Suppression de l'itinéraire actuel

#### **Série SOLIX Série HELIX**

- 1. Sur l'affichage cartographique, touchez la Carte dans la barre d'état.
- 2. Sélectionnez Supprimer l'itinéraire actuel.

1. À partir du menu X-Press de navigation, choisissez Supprimer l'itinéraire actuel et appuyez sur la touche curseur de DROITE.

L'itinéraire sera retiré de l'écran et sera supprimé de manière permanente.

#### **Édition, suppression ou masquage d'un itinéraire sauvegardé**

#### Afficher le sous-menu d'itinéraires sauvegardés

- 1. Appuyez sur la touche ACCUEIL.
- 2. Sélectionnez l'outil de données de navigation.
- 3. Dans les options, sélectionnez les Itinéraires.

#### **Série SOLIX Série HELIX**

- 1. À partir de n'importe quel mode d'affichage, appuyez sur la touche MENU deux fois pour afficher le menu principal, puis utilisez la touche curseur de DROITE pour choisir l'onglet Navigation.
- 2. Choisissez Itinéraires sauvegardés et appuyez sur la touche curseur de DROITE pour afficher le sous-menu des Itinéraires sauvegardés.

### Modifier un itinéraire sauvegardé

**Série SOLIX Série HELIX**

1. Touchez un point de départ ou un point d'arrivée pour l'itinéraire. Touchez le nom de l'itinéraire.

#### **OU**

À l'aide du levier, déplacez le curseur à un point de départ ou un point d'arrivée pour l'itinéraire. Appuyez sur la touche ENTRÉE.

2. Modifiez le nom, le style de représentation, la couleur et les autres caractéristiques de l'itinéraire à partir du menu d'information sur l'itinéraire.

- 1. Du sous-menu des itinéraires sauvegardés, choisissez Édition et appuyez sur la touche curseur de DROITE pour afficher la liste d'itinéraires sauvegardés.
- 2. Sélectionnez l'itinéraire que vous désirez modifier et appuyez sur la touche de déplacement du curseur de DROITE.

Lorsque la boîte de dialogue Édition d'un itinéraire s'affiche, utilisez la touche curseur à 4 DIRECTIONS pour parcourir les zones. Dans les champs de nom, les touches curseur vers le HAUT ou vers le BAS changent la lettre ou le numéro. Tous les caractères de bas de casse, de même que les chiffres de 0 à 9 et quelques caractères de ponctuation sont disponibles. Pour sortir du champ Nom, appuyez sur les touches curseur de GAUCHE ou de DROITE ou enfoncez la touche de sortie QUITTER. Sélectionnez Sauvegarde et appuyez sur la touche curseur de DROITE pour sauvegarder les modifications.

#### Supprimer un itinéraire sauvegardé

#### **Série SOLIX Série HELIX**

1. Touchez un point de départ ou un point d'arrivée pour l'itinéraire. Touchez le nom de l'itinéraire.

**nu** 

À l'aide du levier, déplacez le curseur à un point de départ ou un point d'arrivée pour l'itinéraire. Appuyez sur la touche ENTRÉE.

2. Sélectionnez Supprimer l'itinéraire.

### Masquer ou afficher un itinéraire sauvegardé

- 1. Appuyez sur la touche ACCUEIL.
- 2. Sélectionnez l'outil de données de navigation.
- 3. Dans les Listes, sélectionnez celle des Itinéraires.
- 4. Maintenez votre doigt sur un itinéraire.
- 5. Sélectionnez Information.
- 6. Activer ou désactiver la visibilité.

- 1. Du sous-menu des itinéraires sauvegardés, choisissez Supprimer, et appuyez sur la touche curseur de DROITE pour afficher la liste d'itinéraires sauvegardés.
- 2. Sélectionnez l'itinéraire que vous désirez supprimer et appuyez sur la touche curseur de DROITE.

On vous demandera de confirmer la suppression avant que l'itinéraire ne soit supprimé de manière permanente.

#### **Série SOLIX Série HELIX**

- 1. Depuis le sous-menu Itinéraires sauvegardés, choisissez Édition et appuyez sur la touche curseur de DROITE pour afficher la liste des itinéraires sauvegardés.
- 2. Sélectionnez un itinéraire et appuyez sur la touche curseur de DROITE.
- 3. Sélectionnez le champ Visibilité et appuyez sur la touche curseur vers le HAUT ou vers le BAS pour choisir Masqué ou Visible.
- 4. Appuyez sur la touche QUITTER pour revenir au sousmenu Itinéraires sauvegardés.

# **Survol des alarmes de navigation**

Lorsqu'une alarme est activée, elle se déclenche ou s'affiche sur la tête de commande pour signaler que le seuil ont été dépassés. Lorsque le capteur est branché au traceur de route, les options de menu suivantes s'ajoutent à votre tête de commande : alarme hors cap, alarme d'arrivée et alarme de dérive.

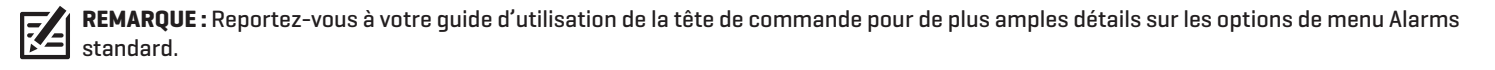

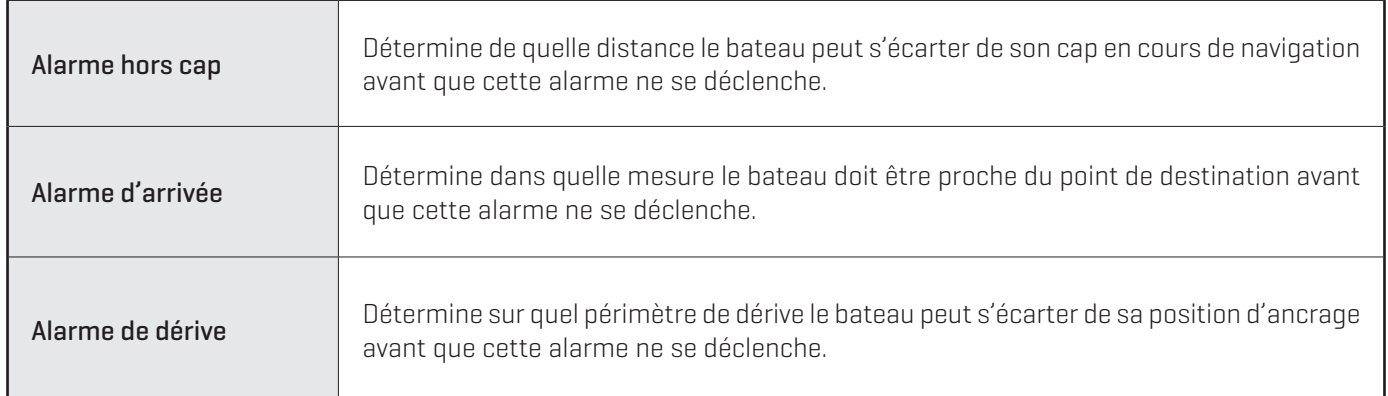

### **Activation et réglages des alarmes**

**Série SOLIX Série HELIX**

- 1. Appuyez sur la touche ACCUEIL.
- 2. Sélectionnez Alarmes > Navigation (pour Alarme hors cap et Alarme d'arrivée)

OU

Sélectionnez Alarmes > Navire (pour Alarme de dérive)

- 3. Sélectionner une alarme et touchez le bouton marche/ arrêt ou appuyez sur la touche ENTRÉE pour l'activer.
- 4. Faites glisser le curseur ou appuyez sur la touche ENTRÉE et maintenez-la enfoncée pour ajuster le seuil.

- 1. Menu principal : Appuyez deux fois sur la touche MENU. Sélectionnez l'onglet Alarmes.
- 2. Sélectionnez un menu d'alarme.
- 3. Appuyez sur les touches de curseur DROITE ou GAUCHE pour ajuster le seuil.

**Affichage cartographique avec des superpositions affichée (SOLIX)**

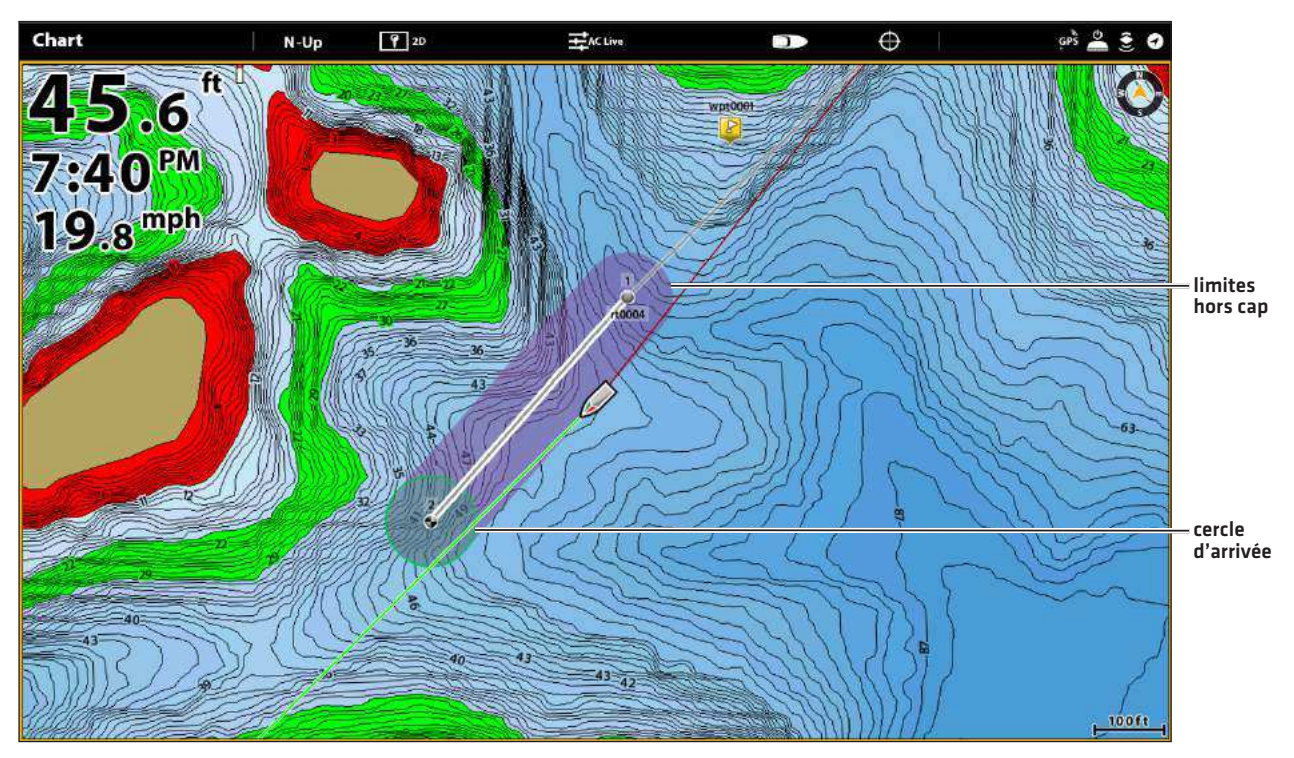

#### **Alarme hors cap et cercle d'arrivée (HELIX)**

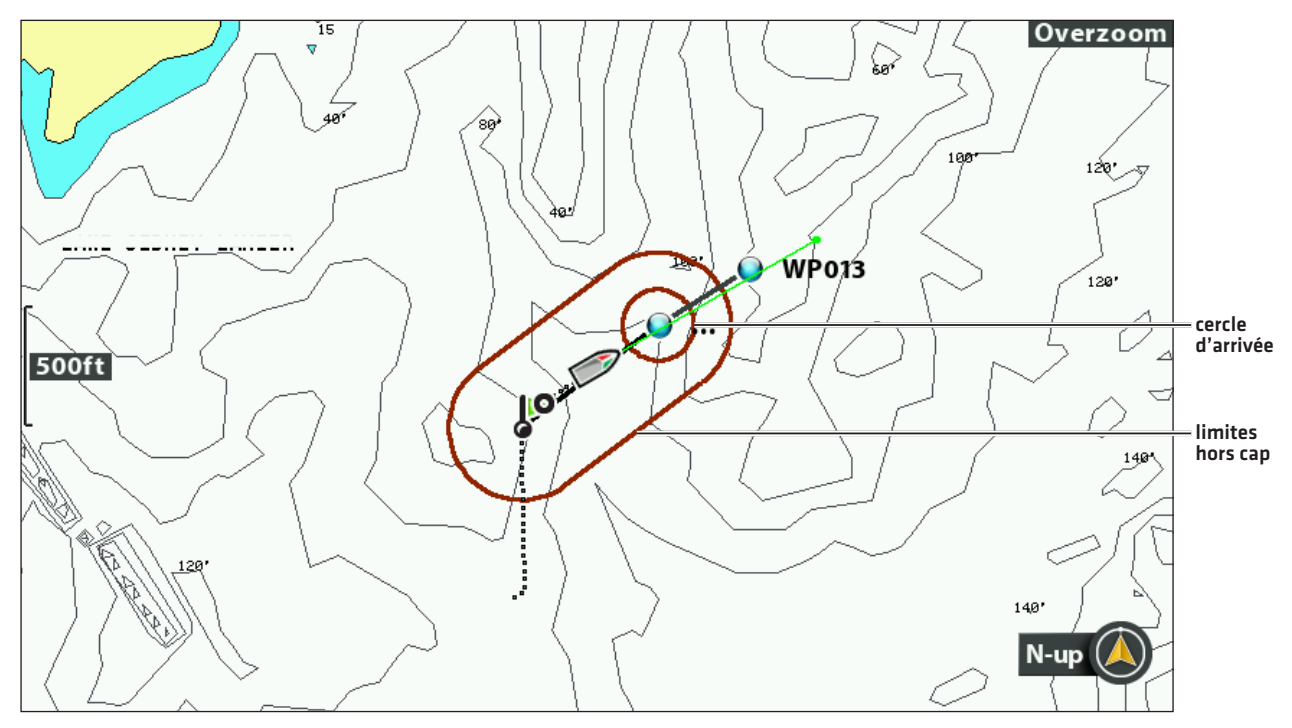

# **Dépannage**

Veuillez lire la section suivante avant de communiquer avec le Centre de ressources pour la clientèle de Humminbird. Passez en revue ces lignes directrices de dépannage pour vous aider à résoudre un problème de rendement par vos propres moyens afin d'éviter d'envoyer votre appareil à un centre de réparation.

#### Difficulté à mettre le détecteur de poissons en marche

Si vous ne parvenez pas àmettre votre détecteur de poissons enmarche, consultez la notice d'installation fournie avec l'appareil pour obtenir des détails précis, en vous assurant que :

- le câble d'alimentation est bien connecté à la tête de commande du détecteur de poissons;
- ∆ les connexions du câble d'alimentation sont adéquates : le fil rouge est connecté à la borne positive de la batterie et le fil noir est connecté à la borne négative, ou à la mise à la terre;
- le fusible est en bon état de fonctionnement;
- ∆ la tension de la batterie au connecteur du câble d'alimentation est d'au moins 10 V.

Corrigez tout problème connu, enlevez aussi la corrosion des bornes et du câblage de la batterie, ou remplacez la batterie si nécessaire.

#### Mode simulateur actif malgré la présence d'un transducteur

Le détecteur de poissons auquel un transducteur en bon état est branché passera automatiquement en mode de fonctionnement Normal. Si, à la mise sous tension, le détecteur de poissons passe automatiquement au mode Simulateur, même si vous y avez branché un transducteur, c'est que la tête de commande ne détecte pas le transducteur. Effectuez les tâches de dépannage suivantes :

- ∆ En vous reportant à la notice d'installation fournie avec le détecteur de poissons, assurez-vous que le câble du transducteur est bien branché au détecteur de poissons. Rebranchez-le au besoin, puis allumez le détecteur de poissons à nouveau pour voir si cela a réglé le problème.
- Si le transducteur ne fonctionne pas, remplacez-le si possible par un autre transducteur que vous savez en bon état et mettez à nouveau la tête de commande sous tension.
- ∆ Vérifier le câble du transducteur. Remplacez le transducteur si le câble est endommagé ou corrodé.

#### Problèmes d'affichage

Il existe plusieurs conditions ou sources principales d'interférence possibles qui pourraient causer des problèmes avec la qualité de l'information affichée à l'écran de la tête de commande. Consultez le tableau suivant, qui énumère certains symptômes de problèmes d'affichage et des solutions possibles à y apporter :

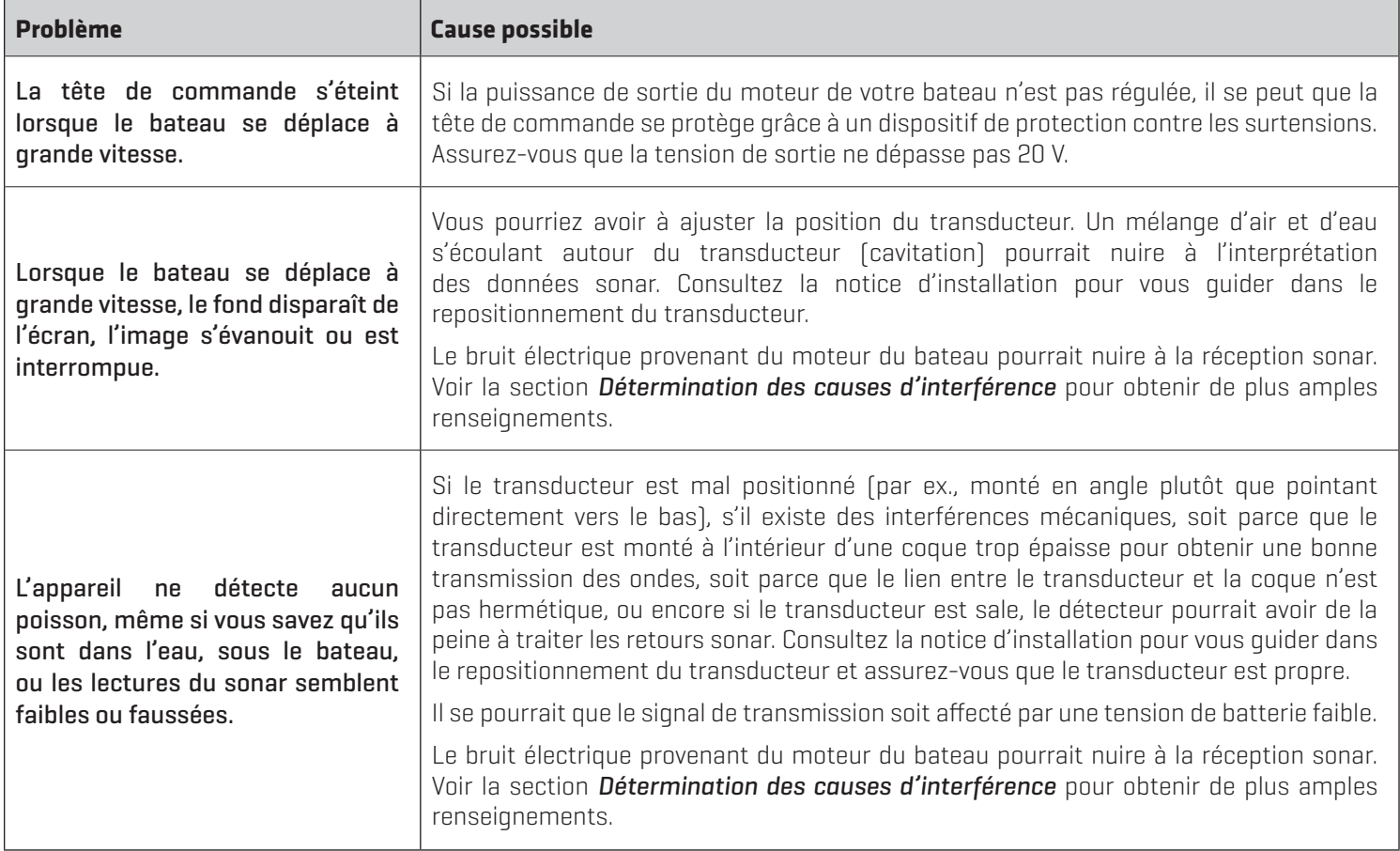

#### Détermination des causes d'interférence

Le bruit électrique affecte habituellement les indicateurs très sensibles et l'affichage, qui montre des points noirs lorsque le bateau se déplace à haute vitesse. L'une des sources suivantes, ou même plusieurs d'entre elles, pourrait causer du bruit ou des interferences :

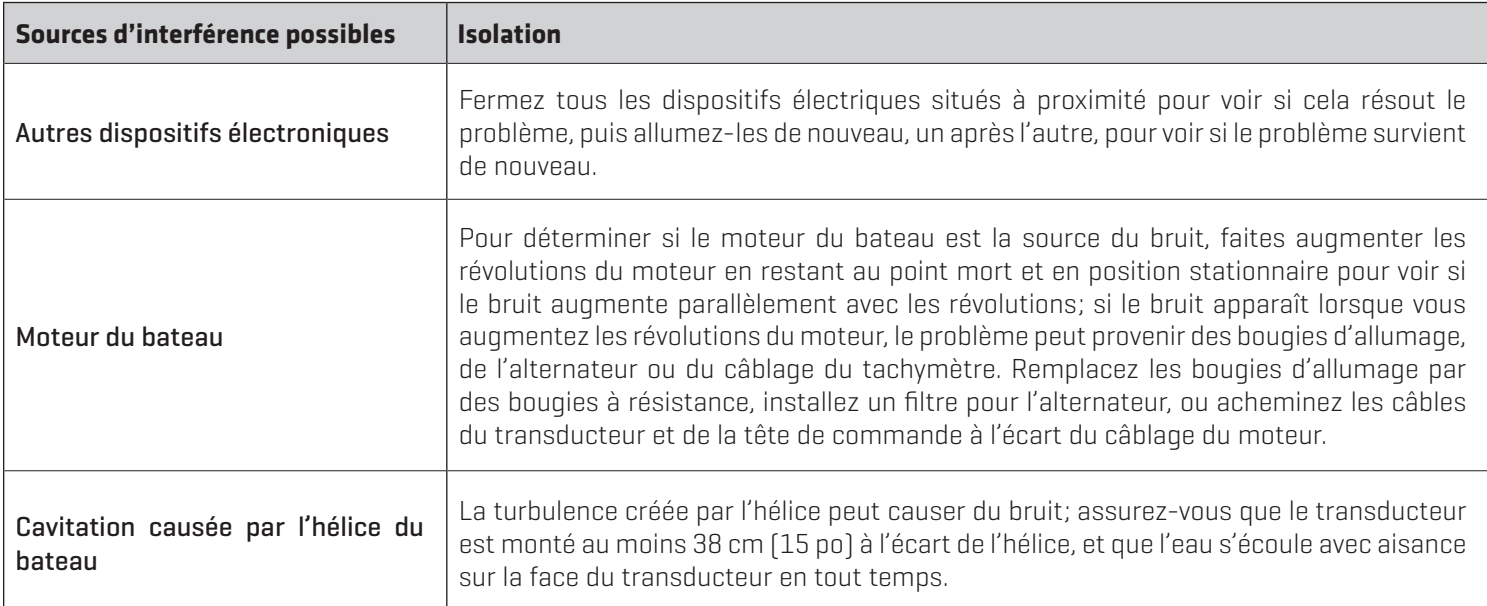

## **POUR COMMUNIQUER AVEC HUMMINBIRD**

Contactez le support technique Humminbird de l'une des manières suivantes :

#### site Web :

humminbird.com

#### Courrier électronique :

service@humminbird.com

#### Téléphone :

1-800-633-1468

#### Adresse d'expédition directe :

Humminbird Service Department 678 Humminbird Lane Eufaula, AL 36027 USA

#### Heures de fonctionnement :

du lundi au vendredi

de 8 h à 16 h 30 (heure normale du Centre)

#### Ressources de médias sociaux :

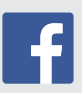

Facebook.com/HumminbirdElectronics

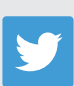

Twitter.com (@humminbirdfish)

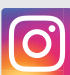

Instagram.com/humminbirdfishing

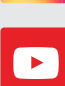

YouTube.com/humminbirdtv

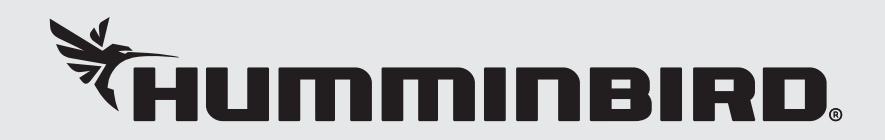